МЕЖГОСУДАРСТВЕННОЕ ОБРАЗОВАТЕЛЬНОЕ УЧРЕЖДЕНИЕ ВЫСШЕГО ОБРАЗОВАНИЯ «БЕЛОРУССКО-РОССИЙСКИЙ УНИВЕРСИТЕТ»

Кафедра «Технология машиностроения»

# **ЭКСПЕРИМЕНТАЛЬНЫЕ ИССЛЕДОВАНИЯ РОБОТОТЕХНИЧЕСКИХ СИСТЕМ**

*Методические рекомендации к практическим занятиям для студентов направления подготовки 15.03.06* **«***Мехатроника и робототехника***»** *очной формы обучения*

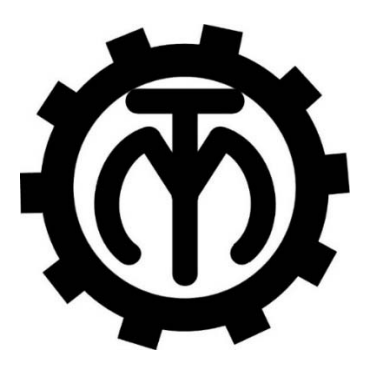

Могилев 2023

## Рекомендовано к изданию учебно-методическим отделом Белорусско-Российского университета

Одобрено кафедрой «Технология машиностроения» «23» марта 2023 г., протокол № 12

Составитель канд. техн. наук, доц. М. М. Кожевников

Рецензент канд. техн. наук, доц. А. П. Прудников

Даны рекомендации к практическим занятиям, целью которых является формирование знаний о методиках экспериментального исследования робототехнических систем, обучение навыкам проведения эксперимента, а также методам обработки экспериментальных данных.

Учебное издание

## ЭКСПЕРИМЕНТАЛЬНЫЕ ИССЛЕДОВАНИЯ РОБОТОТЕХНИЧЕСКИХ СИСТЕМ

Ответственный за выпуск В. М. Шеменков

Компьютерная верстка Н. П. Полевничая

Корректор А. А. Подошевко

Подписано в печать . Формат  $60 \times 84/16$ . Бумага офсетная. Гарнитура Таймс. Печать трафаретная. Усл. печ. л. . . Уч.-изд. л. . . Тираж 26 экз. Заказ №

> Издатель и полиграфическое исполнение: Межгосударственное образовательное учреждение высшего образования «Белорусско-Российский университет». Свидетельство о государственной регистрации издателя, изготовителя, распространителя печатных изданий № 1/156 от 07.03.2019. Пр-т Мира, 43, 212022, г. Могилев.

> > © Белорусско-Российский университет, 2023

# **Содержание**

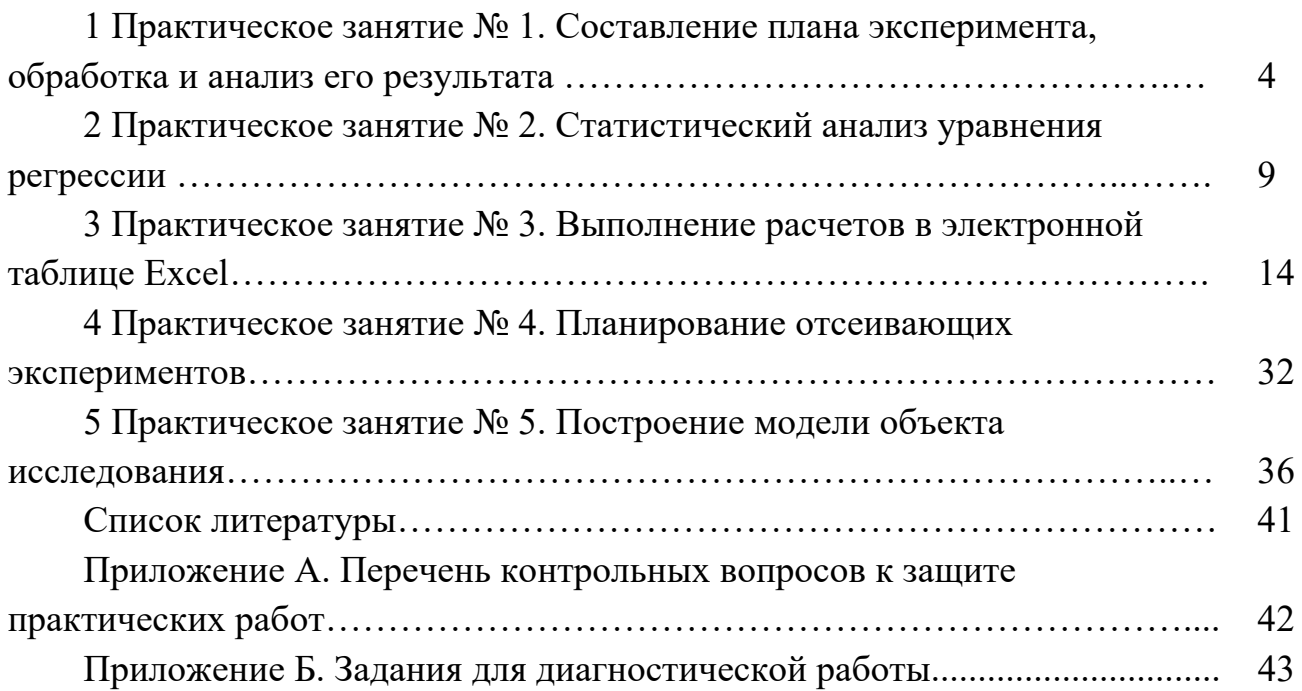

#### 1 Практическое  $\mathbf{N}$ <sup>o</sup> 1. Составление занятие плана эксперимента, обработка и анализ его результата

При экспериментальном исследовании робототехнической системы факторный эксперимент первого порядка состоит в одновременном варьировании всех факторов по определенному плану и использовании результатов эксперимента для определения коэффициентов  $b_0$ ,  $b_1$ ,  $b_2$ ,  $b_{12}$  уравнения регрессии

$$
y = b_0 + b_1 x_1 + b_2 x_2 + b_1 2 x_1 x_2, \tag{1}
$$

где  $x_1$  и  $x_2$  – факторы.

Предположим, что объектом исследования является робототехническая система, в которой линейная скорость движения технологического инструмента зависит от следующих двух факторов: угловой скорости  $x_1$  в первом сочленении робота и угловой скорости  $x_2$  во втором сочленении робота. Допустимый диапазон изменения угловой скорости в первом сочленении от 2 до 6 рад/с. Допустимый диапазон изменения угловой скорости во втором сочленении от 4 до 8 рад/с.

Введем понятие нижнего  $x_{i}$  и верхнего  $x_{i}$  уровней фактора  $x_i$ . В нашем случае  $x_{1n} = 2$  рад/с,  $x_{2n} = 4$  рад/с,  $x_{10} = 6$  рад/с,  $x_{20} = 8$  рад/с. Рассмотрим также понятие нулевого уровня  $x_{i0}$  фактора  $x_i$ . Прибавление интервала варьирования  $\Delta x$ к нулевому уровню даёт верхний уровень  $x_{i\theta}$  вычитание – нижний уровень  $x_{i\theta}$  $\phi$ актора  $x_i$ .

Обычно верхний и нижний уровни факторов обозначают символами «+1» и «-1», что соответствует кодированию факторов по формуле

$$
x_{i_{\theta(H)}}^k = (x_{i_{\theta(H)}} - x_{i0})/\Delta x_i.
$$

Для рассмотренного примера  $x_{10} = 4$ ,  $x_{20} = 6$ ,  $\Delta x_1 = 2$ ,  $\Delta x_2 = 2$  кодированные значения (верхние и нижние уровни) будут следующими:

$$
x_{1e}^{k} = (6-4)/2 = +1;
$$
  
\n
$$
x_{2e}^{k} = (8-6)/2 = +1;
$$
  
\n
$$
x_{in}^{k} = (2-4)/2 = -1;
$$
  
\n
$$
x_{2e}^{k} = (4-6)/2 = -1.
$$

Кодирование факторов означает переход от системы координат в натуральных единицах (рисунок 1, а) к. системе координат в кодированной форме (рисунок 1, б), каждая точка факторного пространства -  $(+1, +1)$ ,  $(-1, +1), (+1, -1), (-1, -1)$  – соответствует проведению опыта в экспериментальном исследовании робототехнической системы.

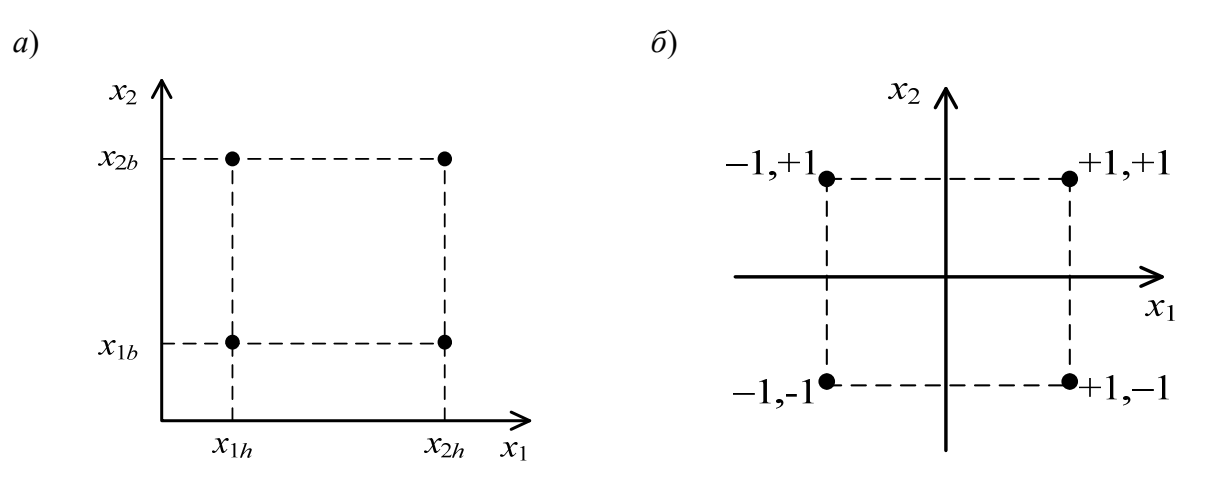

Рисунок 1 - Кодирование факторов

В общем случае эксперимент, в котором реализуются все возможные сочетания уровней факторов, называется полным факторным экспериментом (ПФЭ). Если каждый из *n* факторов варьируется на двух уровнях, то получается ПФЭ типа  $2^n$ .

Запись всех комбинаций факторов в кодированной форме образует матрицу планирования. Например, таблица 1 является матрицей планирования для двух факторов на двух уровнях.

| Номер |       |       | План  |          | Переменная состояния |                    |          |                 |                       |  |  |
|-------|-------|-------|-------|----------|----------------------|--------------------|----------|-----------------|-----------------------|--|--|
| опыта | $x_0$ | $x_1$ | $x_2$ | $x_1x_2$ | $y_{j1}$             | $y_{j2}$           | $\cdots$ | $Y$ jm          | $\mathcal{Y}_{\beta}$ |  |  |
|       | $+1$  | $+1$  | $+1$  | $+1$     | $y_{11}$             | $y_{12}$           | $\cdots$ | V1m             | $y_1$                 |  |  |
| 2     | $+1$  | $-1$  | $+1$  | $-1$     | $y_{21}$             | $y_{22}$           | $\cdots$ | V2m             | $y_2$                 |  |  |
|       | $+1$  | $+1$  | $-1$  | $-1$     | $y_{31}$             | $y_{32}$           | $\cdots$ | V3m             | $y_3$                 |  |  |
|       | $+1$  | — I   |       | $+1$     | $y_{41}$             | $\mathcal{V}^{42}$ | $\cdots$ | $\mathcal{V}4m$ | $y_4$                 |  |  |

Таблица 1 – Матрица полного факторного эксперимента  $2^2$ 

В матрице приведены результаты  $y_{i1}, y_{i2}, ..., y_{im}$  в параллельных опытах и среднее значение по *j*-й строке матрицы:

$$
\overline{y}_j = \frac{1}{m} \sum_{k=1}^m y_{jk} .
$$
 (2)

Столбец  $x_0$  - это столбец значений фиктивной переменной. Алгоритм обработки и анализа результатов эксперимента представлен на рисунке 2.

В рамках практического занятия № 1 рассматриваются этапы выбора модели и расчета коэффициентов регрессии. Остальные этапы алгоритма,

связанные со статистической обработкой результата эксперимента, подробно рассмотрены в практическом занятии № 2.

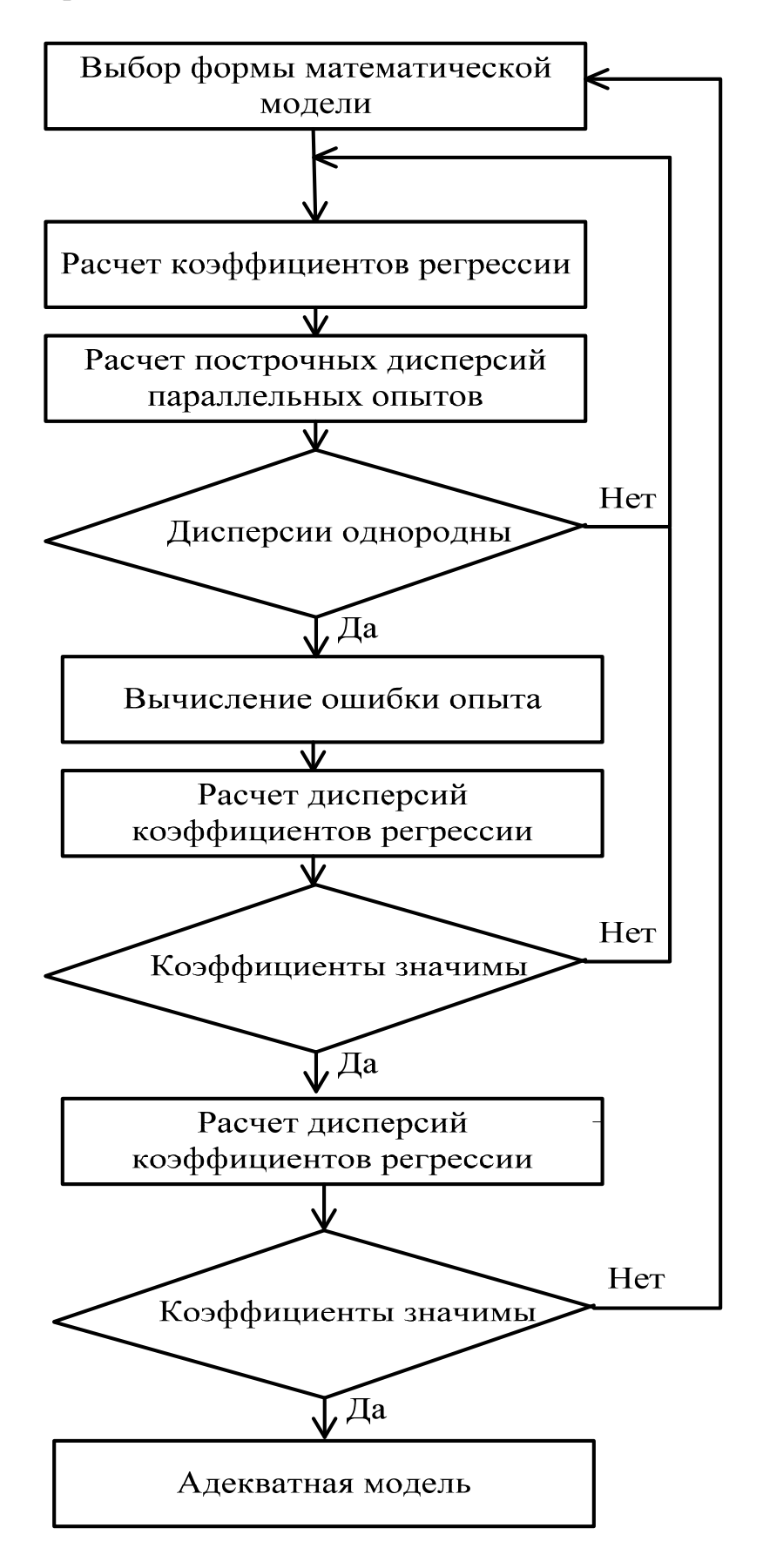

Рисунок 2 - Алгоритм обработки и анализа результатов эксперимента

На этапе выбора формы модели первоначально анализируется линейная форма модели

$$
y = b_0 + b_1 x_1 + b_2 x_2. \tag{3}
$$

Если такая модель окажется не адекватной объекту, то учитывается взаимодействие факторов, т. е. к правой части уравнения (3) добавляется член  $b_{12}x_1x_2$  и модель имеет вид

$$
y = b_0 + b_1x_1 + b_2x_2 + b_1x_1x_2.
$$
 (4)

Далее выполняется расчет коэффициентов регрессии. Коэффициенты  $b_0$ ,  $b_1$ ,  $b_2$ ,  $b_{12}$  вычисляются по формулам

$$
b_i = \frac{1}{N} \sum_{j=1}^{N} x_j \overline{y}_j \text{ при } i = 0, 1, 2;
$$
 (5)

$$
b_{12} = \frac{1}{N} \sum_{j=1}^{N} x_{1j} x_{2j} \overline{y}_j, \qquad (6)
$$

где  $N$  – число опытов,  $N = 4$ ;

 $\overline{y}_i$ - среднее значение по параллельным опытам *j*-й строки матрицы планирования, вычисляемое по формуле (2).

#### Задания к практическому занятию

1 По указанию преподавателя выбрать вариант исходных данных из таблины 2.

2 В соответствии с выбранными исходными данными составить план эксперимента.

3 Составить уравнения регрессии (3) и (4), вычислить коэффициенты уравнений регрессии, построить теоретическую и расчетную поверхности оклика и оценить адекватность моделей.

Таблица 2 – Варианты исходных данных для составления матрицы планирования

|   |          |                 | План           |          | Переменная состояния |                    |          |          |          |          |  |  |  |
|---|----------|-----------------|----------------|----------|----------------------|--------------------|----------|----------|----------|----------|--|--|--|
|   | $\chi_0$ | $\mathcal{X}$ 1 | $\mathcal{X}2$ | $x_0x_2$ | $y_{j1}$             | $y_j$ <sub>2</sub> | $y_j$ 3  | $y_j$ 4  | $y_j$ 5  | Yj6      |  |  |  |
|   |          |                 |                |          |                      | Вариант 1          |          |          |          |          |  |  |  |
|   | $+1$     | $+1$            | $+1$           | $+1$     | 31,93309             | 29,58830           | 31,42440 | 30,70200 | 28,74550 | 28,26390 |  |  |  |
|   | $+1$     | — 1             | $+1$           | $-1$     | 16,65613             | 15,43310           | 6,39080  | 16,01400 | 14,99350 | 14,74230 |  |  |  |
| 3 | $+1$     | $+1$            | $-1$           | $-1$     | 14,74651             | 13,66370           | 14,51160 | 14,51160 | 13,27450 | 13,05210 |  |  |  |
| 4 | $+1$     |                 | – 1            | $+1$     | 7,10803              | 6,58610            | 6,99480  | 6,83400  | 6,39850  | 6,29130  |  |  |  |

Окончание таблицы 2

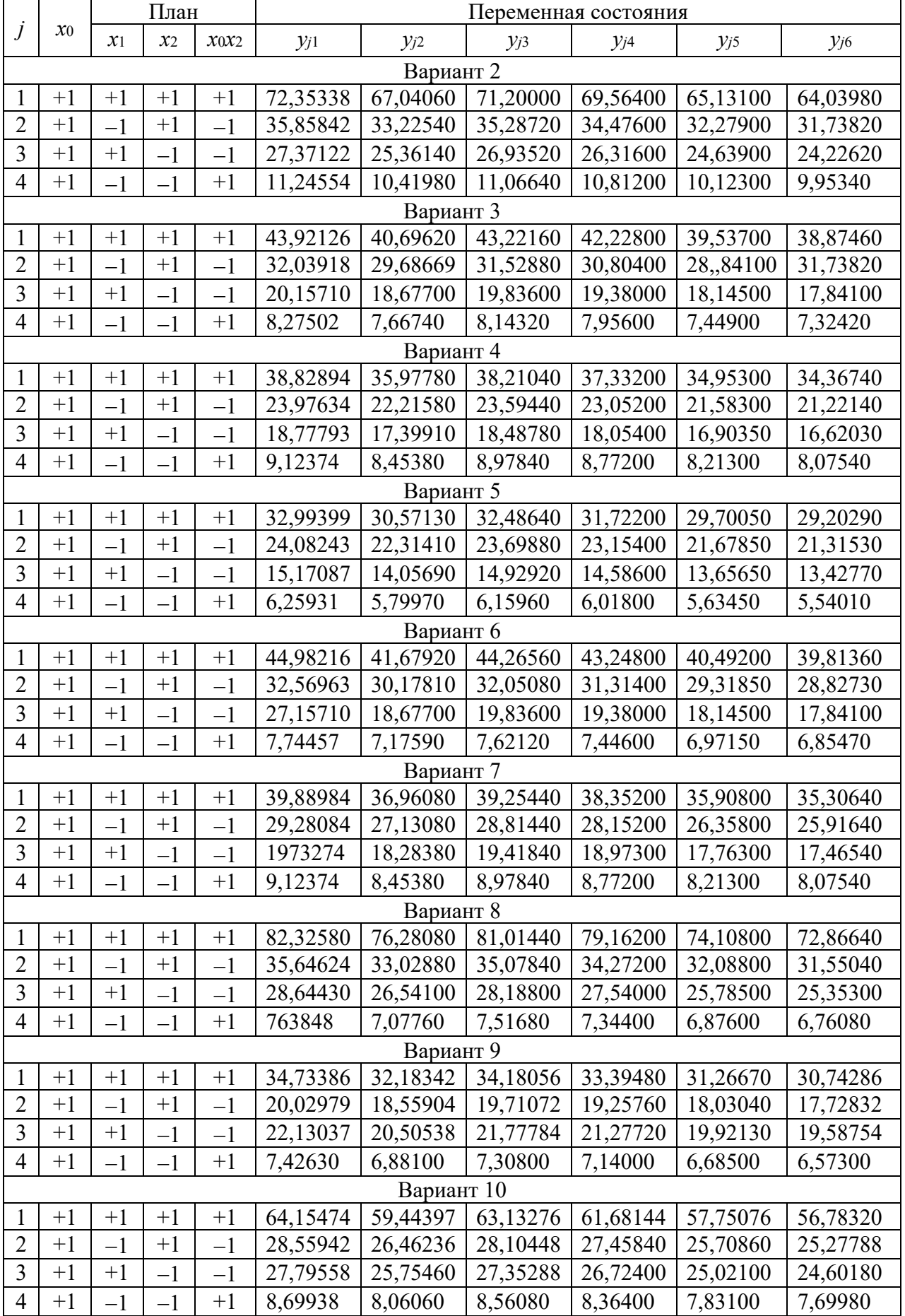

#### № 2. Статистический 2 Практическое занятие анализ уравнения регрессии

В соответствии с алгоритмом, приведенным на рисунке 2, статистический анализ уравнения регрессии включает следующие этапы: расчет построчных дисперсий параллельных опытов, вычисление ошибки опыта, проверка значимости коэффициентов регрессии, расчет дисперсии адекватности, проверка адекватности модели. Рассмотрим содержание перечисленных этапов.

Расчет построчных дисперсий параллельных опытов проводится по формуле

$$
D_j = \frac{1}{m-1} \sum_{k=1}^{m} \left( y_{jk} - \overline{y}_j \right)^2.
$$
 (7)

Проверка однородности дисперсий  $D_i$  осуществляется по критерию Кохрена. Его расчетное значение вычисляется как

$$
y_{\text{pac}} = \frac{D_{j\text{max}}}{\sum_{j=1}^{N} D_j},\tag{8}
$$

где  $D_{\text{max}}$  – максимальная из рассматриваемых построчных дисперсий;

 $D_i$  – оценка дисперсии по строкам матрицы планирования.

Если выполняется условие

$$
y_{\text{pac}} < y_{\text{ma6n}},\tag{9}
$$

то дисперсии считаются однородными. Значение  $y_{\text{ma6}n}$  находят по таблице 3 для числа степеней свободы  $k_1 = m - 1$  и  $k_2 = Nb$  и уровня значимости  $\gamma = 0.05$ . Если условие (9) не выполняется, то следует увеличить число параллельных опытов. В противном случае переходят к следующему этапу расчета.

Вычисление ошибки опыта  $\sigma_0^2$  проводят путем усреднения построчных дисперсий по формуле

$$
\sigma_0^2 = \frac{1}{N} \sum_{j=1}^N D_j = \frac{1}{k_0} \sum_{j=1}^N \sum_{k=1}^m \left( y_{jk} - \overline{y}_j \right)^2, \qquad (10)
$$

где  $k_0$  – число степеней свободы,  $k_0 = N(m - 1)$ .

Таблица 3 - Табличные значения критерия Кохрена утабл при уровне значимости  $\gamma = 0.05$ Таблица 3 Табличные значения критерия Кохрена *yтабл* при уровне значимости = 0,05

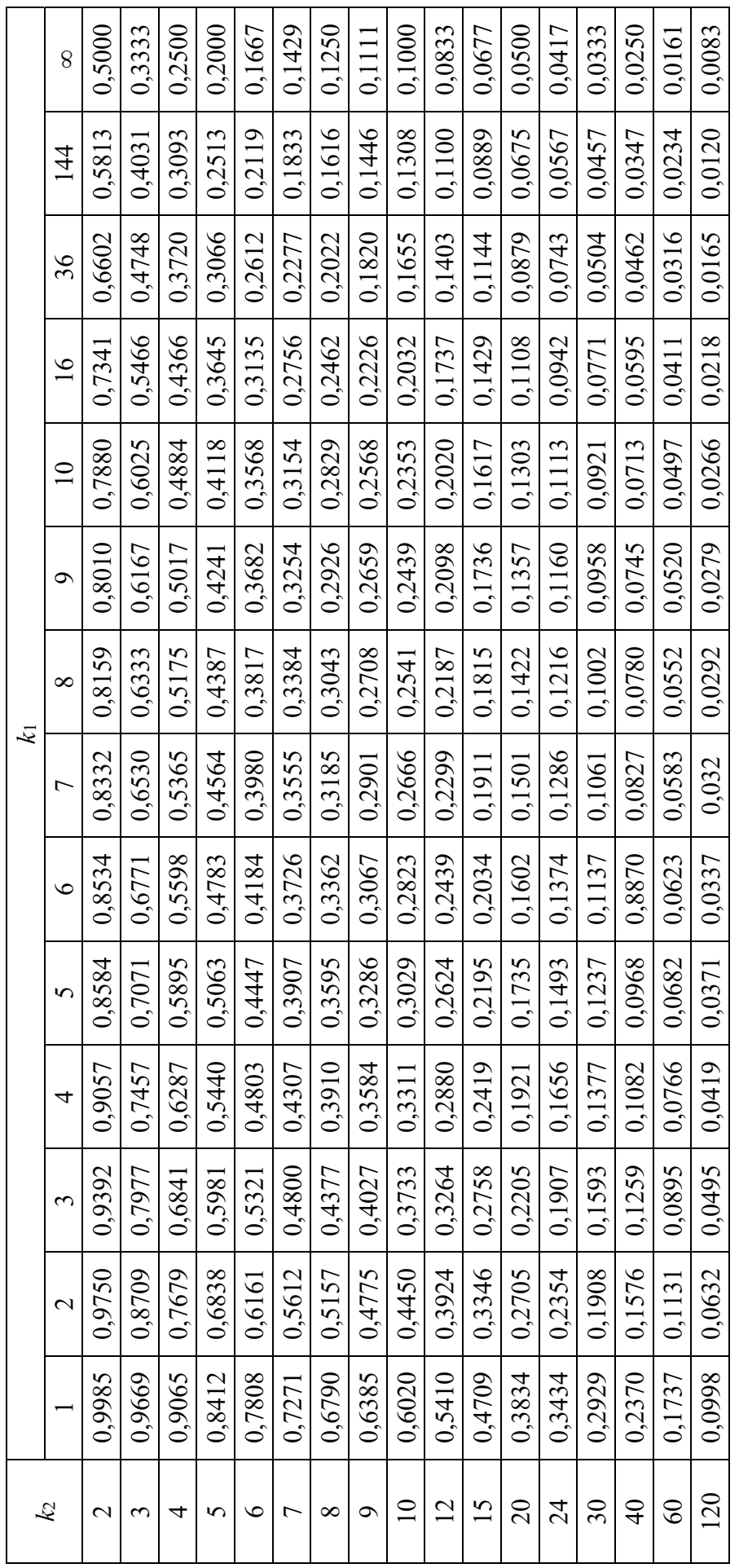

Проверка значимости коэффициентов регрессии осуществляется следующим образом.

Определяется дисперсия коэффициентов регрессии

$$
\sigma_b^2 = \sigma_0^2 / N \,. \tag{11}
$$

Вычисляются расчетные значения критерия Стьюдента

$$
t_{ipac} = |b_i| / \sigma_b^2, \qquad (12)
$$

где  $|b_i|$  – абсолютное значение *i*-го коэффициента регрессии.

Если  $t_{ipac} > t_{ima\delta\eta}$ , то коэффициент регрессии признается значимым, где  $t_{ima6n}$  – табличное значение критерия Стьюдента, найденное при числе степеней свободы  $k = N(m - 1)$  и уровне значимости  $\gamma = 0.05$  по таблице 4.

Расчет дисперсии адекватности производится по формуле

$$
\sigma_{a\partial}^2 = \frac{m}{N - L} \sum_{j=1}^N (\overline{y}_j - \widetilde{y}_j)^2, \qquad (13)
$$

где  $\widetilde{y}_i$  – значение зависимой переменной, вычисляемое по уравнению регрессии;  $L$  – число членов в уравнении регрессии, оставшихся после оценки значимости по критерию Стьюдента.

Проверка адекватности модели проводится по критерию Фишера:

$$
F_{pac} = \sigma_{a\partial}^2 / \sigma_0^2. \tag{14}
$$

Если  $F_{\text{vac}}$  <  $F_{\text{ma6n}}$ , то уравнение регрессии считается адекватным, где  $F_{m a 6\pi}$  – табличное значение критерия Фишера, определяемое по таблице 5, при уровне значимости  $\gamma = 0.05$  и количестве степеней свободы  $k_1 = N-1$ ,  $k_2 = N(m-1)$ .

При невыполнении условия  $F_{\text{pac}} < F_{\text{ma6n}}$  все расчеты необходимо повторить начиная с формулы (4), учитывающей эффект взаимодействия  $x_1, x_2$ .

#### Задания к практическому занятию

1 По указанию преподавателя выбрать матрицу планирования из таблицы 2.

2 Выполнить статистическую обработку экспериментальных данных из матрицы планирования в соответствии с алгоритмом расчета, приведенным на рисунке 2.

3 Выполнить проверку адекватности полученных моделей.

|                  |         |         |         | γ       |         |         |
|------------------|---------|---------|---------|---------|---------|---------|
| $\boldsymbol{k}$ | 0,3     | 0,2     | 0,1     | 0,05    | 0,02    | 0,01    |
| $\mathbf{1}$     | 1,963   | 1,078   | 6,314   | 12,706  | 31,821  | 63,657  |
| $\overline{2}$   | 1,386   | 1,886   | 2,920   | 4,303   | 6,965   | 9,925   |
| $\overline{3}$   | 1,250   | 1,638   | 2,353   | 3,182   | 4,541   | 5,841   |
| $\overline{4}$   | 1,190   | 1,533   | 2,132   | 2,776   | 3,747   | 4,604   |
| 5                | 1,156   | 1,476   | 2,015   | 2,571   | 3,365   | 4,032   |
| 6                | 1,134   | 1,440   | 1,943   | 2,447   | 3,143   | 3,707   |
| $\overline{7}$   | 1,119   | 1,415   | 1,895   | 2,365   | 2,998   | 3,449   |
| 8                | 1,108   | 1,397   | 1,800   | 2,306   | 2,896   | 3,355   |
| 9                | 1,100   | 1,383   | 1,833   | 2,262   | 2,821   | 3,250   |
| 10               | 1,093   | 1,372   | 1,812   | 2,228   | 2,764   | 3,169   |
| 11               | 1,088   | 1,363   | 1,796   | 2,201   | 2,718   | 3,106   |
| 12               | 1,083   | 1,356   | 1,782   | 2,179   | 2,681   | 3,065   |
| 13               | 1,079   | 1,350   | 1,771   | 2,160   | 2,650   | 3,012   |
| 14               | 1,076   | 1,345   | 1,761   | 2,145   | 2,624   | 2,977   |
| 15               | 1,074   | 1,341   | 1,753   | 2,131   | 2,602   | 2,947   |
| 16               | 1,071   | 1,337   | 1,746   | 2,120   | 2,583   | 2,921   |
| 17               | 1,069   | 1,333   | 1,740   | 2,110   | 2,567   | 2,898   |
| 18               | 1,067   | 1,330   | 1,734   | 2,101   | 2,552   | 2,878   |
| 19               | 1,066   | 1,328   | 1,729   | 2,093   | 2,539   | 2,861   |
| 20               | 1,064   | 1,325   | 1,725   | 2,086   | 2,528   | 2,845   |
| 21               | 1,063   | 1,323   | 1,721   | 2,080   | 2,518   | 2,831   |
| 22               | 1,061   | 1,321   | 1,717   | 2,074   | 2,508   | 2,819   |
| 23               | 1,060   | 1,319   | 1,714   | 2,069   | 2,500   | 2,807   |
| 24               | 1,059   | 1,318   | 1,711   | 2,064   | 2,492   | 2,797   |
| 25               | 1,058   | 1,316   | 1,708   | 2,060   | 2,485   | 2,787   |
| 26               | 1,058   | 1,315   | 1,706   | 2,056   | 2,479   | 2,779   |
| 27               | 1,057   | 1,314   | 1,703   | 2,052   | 2,473   | 2,771   |
| 28               | 1,056   | 1,313   | 1,701   | 2,048   | 2,467   | 2,763   |
| 29               | 1,055   | 1,311   | 1,699   | 2,045   | 2,462   | 2,756   |
| 30               | 1,055   | 1,310   | 1,697   | 2,042   | 2,457   | 2,750   |
| 31               | 1,03543 | 1,28155 | 1,64485 | 1,95996 | 2,32634 | 2,57582 |

Таблица 4 Табличные значения критерия Стьюдента *tтабл*

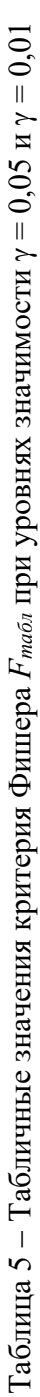

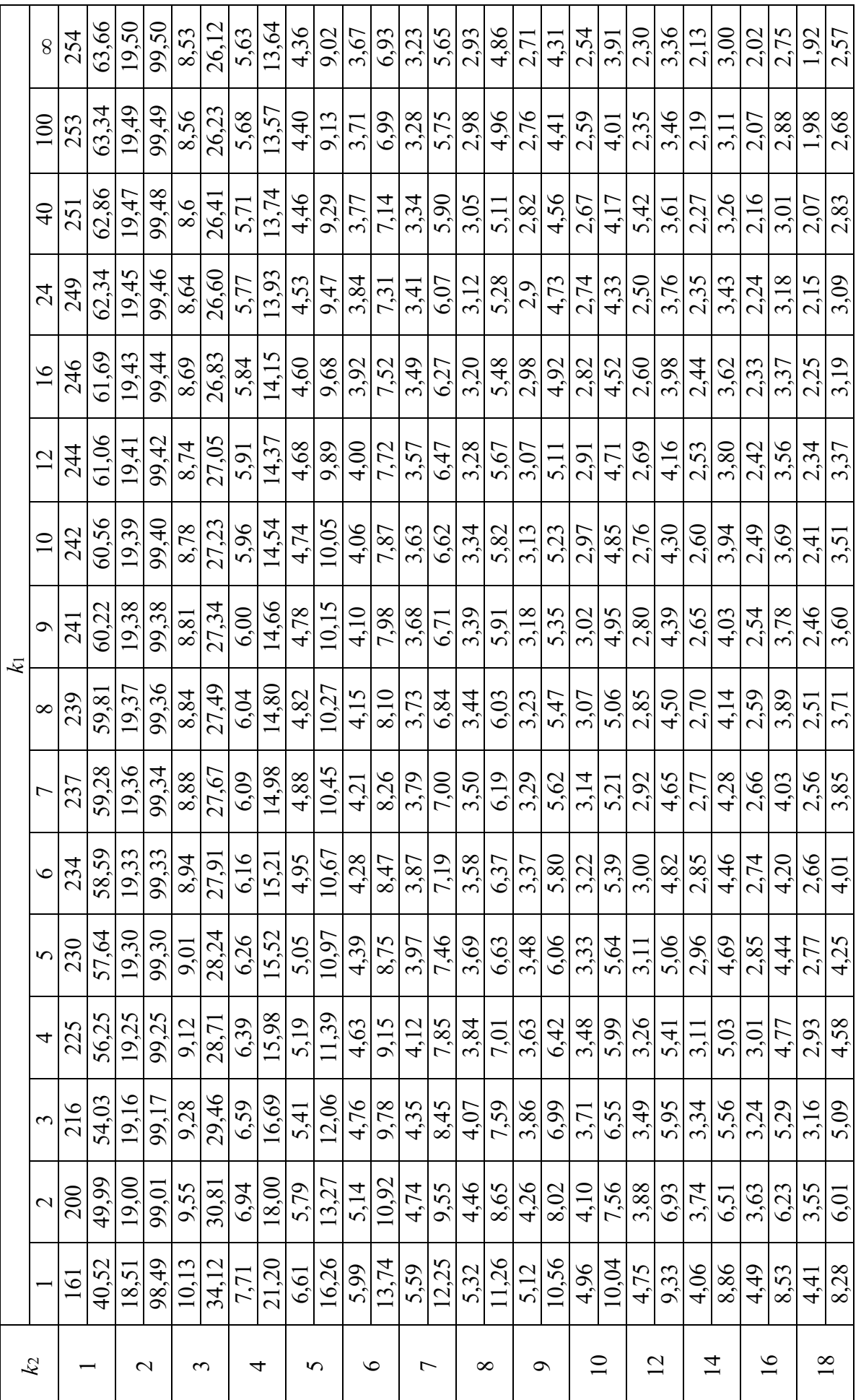

## **3 Практическое занятие № 3. Выполнение расчетов в электронной таблице Excel**

Одной из основных функций табличного процессора Excel является выполнение расчетов различного характера, в том числе расчеты по обработке результатов экспериментальных исследований. Расчеты в ячейке выполняются после ввода в нее формулы. Ввод формулы начинается с нажатия клавиши «равняется» (=) на клавиатуре или щелчка левой кнопки мыши по кнопке «равняется» в строке формул. Формула может включать в себя числа, знаки арифметических операций, скобки, адресные ссылки на ячейки, данные из которых используются для расчетов, математические и специальные функции, используемые в расчете. В формулах, включающих элементы логических суждений, могут использоваться элементы текста, которые должны быть заключены в кавычки. Адресные ссылки, в зависимости от характера применения данных в расчетных формулах, могут быть трех видов.

1 Относительная – это изменяющийся при копировании формулы адрес ячейки, содержащий исходный параметр, используемый в формуле. В строке формул относительная адресная ссылка имеет вид – A15, D27.

2 Абсолютная – это не изменяющийся при копировании формулы адрес ячейки, содержащий исходный параметр в формуле. Для указания абсолютной адресации вводится символ \$. Абсолютная ссылка на ячейку A1 записывается в виде \$A\$1, т. е. символом \$ мы указываем, что в ссылке ни имя столбца, ни номер строки при копировании или перемещении изменяться не будут.

3 Смешанная – это частично изменяющийся при копировании формулы адрес ячейки, содержащей исходный параметр.

Смешанные ссылки бывают двух видов:

1) с фиксацией адреса по столбцу – \$A1;

2) с фиксацией адреса по строке  $-$  A\$1.

При копировании формул с такими ссылками не изменяется та ее часть, перед которой стоит символ \$. Если символ \$ стоит перед именем столбца, то координата столбца абсолютная, а строки – относительная. Если символ \$ стоит перед номером строки, то, напротив, координата столбца относительная, а строки – абсолютная.

Автозаполнение осуществляется следующим образом. Курсор мыши переводится в нижний правый угол текущей ячейки (при этом он превращается в небольшой черный крестик). Затем при нажатой левой кнопке мыши выполняется перемещение курсора по всему диапазону данных, длякоторых выполняется расчет. Автозаполнением можно задавать последовательности данных, изменяющиеся с определенным шагом – арифметические прогрессии. Для этого в первую ячейку вводится первое число последовательности, во вторую – второе число, измененное на величину шага. Обе ячейки выделяются, курсор переводится в правый нижний угол выделенного блока (при этом курсор превращается в небольшой черный крестик), затем при нажатой левой кнопки мыши курсор перемещается до получения необходимого диапазона данных.

Кроме того, автозаполнением можно задавать обиходные последовательности: месяцы, дни недели, а также нумерованные текстовые последовательности, годы, как показано на рисунке 3.

| Файл           | Главная                              |                   | Вставка         | Разметка страницы                                   | Формулы                                                     | Данные                                      |                                                                                         | Рецензирование  | Вид                                          | ABBYY FineReader                     |                                  |
|----------------|--------------------------------------|-------------------|-----------------|-----------------------------------------------------|-------------------------------------------------------------|---------------------------------------------|-----------------------------------------------------------------------------------------|-----------------|----------------------------------------------|--------------------------------------|----------------------------------|
|                | ¥<br>a.<br>Вставить<br>уфер обмена б | Calibri<br>ж<br>K | ч<br>۰<br>Шрифт | $A^A$<br>$-11$<br>۳<br>⊞ -<br>ு<br>٠<br>$A^*$<br>G. | ▦<br>≡<br>$\equiv$<br>ま<br>≡<br>≖<br>甕<br>镖<br>Выравнивание | ÷<br>国·<br>$\mathcal{D}_{\mathcal{F}}$<br>段 | Общий<br>٠<br>雪 - %<br>000<br>$^{+60}_{-60}$ + $^{00}_{-00}$<br>Число<br>$\overline{G}$ | В Стили ячеек " | <b>ПА</b> Условное форматирование *<br>Стили | <b>В Форматировать как таблицу</b> * | at≔ Ber<br>学 ya<br>Liji Фо<br>94 |
|                | A1                                   | ۰                 | m               | $f_x$                                               |                                                             |                                             |                                                                                         |                 |                                              |                                      |                                  |
|                | А                                    | B                 | $\mathsf{C}$    | D                                                   | E                                                           | F                                           | G                                                                                       | H               |                                              |                                      | κ                                |
| $\overline{1}$ |                                      | 2,5               |                 |                                                     |                                                             |                                             |                                                                                         |                 |                                              |                                      |                                  |
| $\overline{c}$ |                                      | 3                 |                 |                                                     |                                                             |                                             |                                                                                         |                 |                                              |                                      |                                  |
| 3              |                                      | 3,5               |                 | понедельник                                         | вторник                                                     | среда                                       | четверг                                                                                 | пятница         | суббота                                      | воскресенье                          |                                  |
| $\ddot{4}$     |                                      | 4                 |                 | вторник                                             |                                                             |                                             |                                                                                         |                 |                                              |                                      |                                  |
| 5              |                                      | 4,5               |                 | среда                                               |                                                             |                                             |                                                                                         |                 |                                              |                                      |                                  |
| 6              |                                      | 5                 |                 | четверг                                             |                                                             |                                             |                                                                                         |                 | пример 1 пример 2 пример 3 пример 4          |                                      |                                  |
| $\overline{7}$ |                                      | 5,5               |                 | пятница                                             |                                                             | пример 2                                    |                                                                                         |                 |                                              |                                      |                                  |
| 8              |                                      | 6                 |                 | суббота                                             |                                                             | пример 3                                    |                                                                                         |                 |                                              |                                      |                                  |
| $\overline{9}$ |                                      | 6,5               |                 | воскресенье                                         |                                                             | пример 4                                    |                                                                                         |                 |                                              |                                      |                                  |
| 10             |                                      | $\overline{7}$    |                 |                                                     |                                                             |                                             |                                                                                         |                 |                                              |                                      |                                  |
| $\mathbf{11}$  |                                      |                   |                 | январь                                              | февраль март                                                |                                             | апрель                                                                                  | май             | июнь                                         | июль                                 |                                  |
| 12             |                                      |                   |                 | февраль                                             |                                                             |                                             |                                                                                         |                 |                                              |                                      | F.                               |
| 13             |                                      |                   |                 | март                                                |                                                             |                                             |                                                                                         |                 |                                              |                                      |                                  |
| 14             |                                      |                   |                 | апрель                                              |                                                             |                                             |                                                                                         |                 |                                              |                                      |                                  |
| 15             |                                      |                   |                 |                                                     |                                                             |                                             |                                                                                         |                 |                                              |                                      |                                  |
| 16             |                                      |                   | 2011r           | 2012 г                                              | 2013 г                                                      | 2014 г                                      | 2015r                                                                                   | 2016 г          | 2017r                                        | 2018 г                               |                                  |

Рисунок 3 - Основные элементы электронной таблицы Excel

Математические и специальные функции рекомендуется вводить в формулы, используя диалоговое окно «Мастер функций», общий вид которого представлен на рисунке 4.

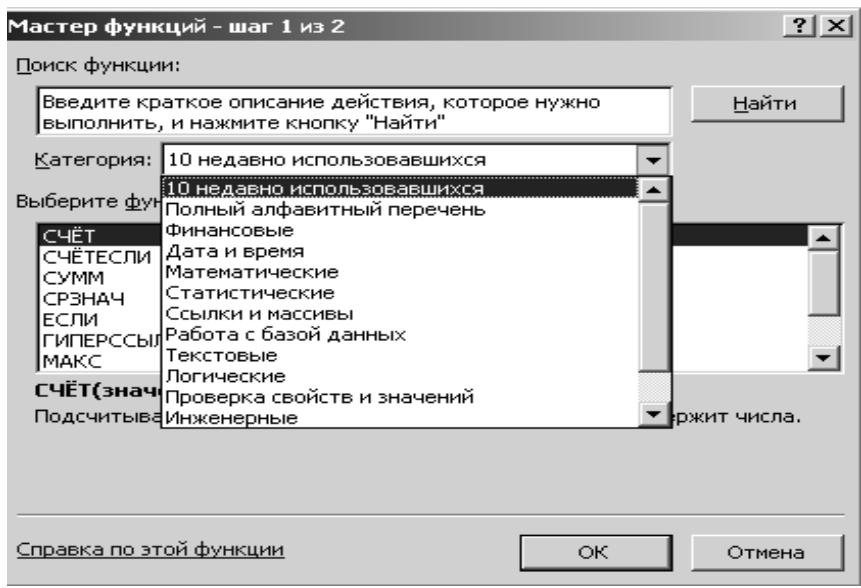

Рисунок 4 - Диалоговое окно «Мастер функций»

Диалоговое окно «Мастер функций» может быть вызвано командой «Вставка функции» на панели инструментов «Стандартная,  $f(x)$ » вводом знака равенства с клавиатуры или из строки формул, адресное поле ячейки превращается в текстовое поле, которое открывается щелчком по стрелке  $(\blacktriangledown)$ ; в тестовом поле отражены команды последних десяти использованных функций и команда «Другие функции ...». Вводом команды «Другие функции ...» вызывается диалоговое окно «Мастер функций».

В диалоговом окне «Мастер функций» выбирается необходимая категория и функция, которая вводится щелчком левой кнопки мыши. После ввода данных в поля диалогового окна команды функции порядок действий может быть следующим.

1 Если вводимая функция является последней операцией формулы, то можно выполнять расчет по формуле: нажатием клавиши «Ок» диалогового окна, либо щелчком левой кнопки мыши по команде «Ввод» на строке формул, либо нажатием клавиши «Ввод» клавиатуры.

2 В том случае, когда формула предполагает вычисления с диапазонами данных и в результате расчетов получается массив данных, ввод формулы в расчет выполняется комбинацией клавиш клавиатуры Ctrl + Shift + Enter.

3 Если вводимая функция является частью формулы, то необходимо перевести курсор в конец введенной части формулы на строке формул и продолжить ввод формулы.

4 Если вводимая функция является вложенной в предыдущую функцию, то необходимо щелчком левой кнопки мыши по аббревиатуре предыдущей функции на строке формул вызвать диалоговое окно предыдущей функции и в полях этой функции продолжить ввод недостающих данных.

**Пример 1** – Определить значение функции  $y = 2.5\sin(\pi/4 + 8x) + 3$ в интервале изменения аргумента *х* от 0° до 90° с шагом изменения 15°.

#### Пошаговый порядок расчетов.

1 Для ввода значений х принимается столбец А: в ячейку А1 вводим текст «Аргумент Х», начиная с ячейки А2 будем вводить значения аргумента 0, 15, ..., 90; в ячейку В1 вводим текст «Функция У», начиная с ячейки В2 будем определять значения функции у; в ячейку D1 вводим значение постоянной - 3 (рисунок 5).

| Файл<br>Главная    |         | Вставка                                     |       |                         | Разметка страницы         |                |               |  |  |
|--------------------|---------|---------------------------------------------|-------|-------------------------|---------------------------|----------------|---------------|--|--|
| ÷<br>Ж<br>$\equiv$ | Calibri |                                             |       | $-11$                   | $\mathbf{A}^{\mathbf{A}}$ |                | ≡<br>$\equiv$ |  |  |
| Вставить           |         | $\mathbb{X}$ $K$ $\mathbb{Y}$ $\rightarrow$ | FR.   | $\overline{\mathbf{v}}$ | $\tau$                    | $\mathbf{A}$ - | 青青<br>建建      |  |  |
|                    |         |                                             |       |                         |                           |                |               |  |  |
| Буфер обмена<br>同  |         |                                             | Шрифт |                         |                           | Б.             | Выравні       |  |  |
| G9                 |         |                                             |       | $f_x$                   |                           |                |               |  |  |
| А                  |         | B                                           |       |                         | С                         |                | D             |  |  |

Рисунок 5 - Ввод значений

2 В ячейку А2 вводим начальное значение аргумента – 0, в ячейку А3 вводим измененное на величину шага значение аргумента – 15, блок ячеек A2:A3 выделяем (рисунок 6).

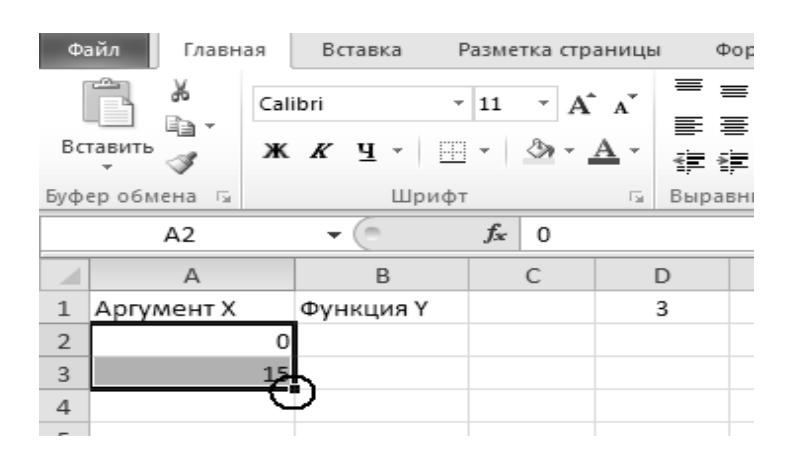

Рисунок 6 - Ввод начальных и конечных значений

3 Автозаполнением вводим значения аргумента *х* для всего интервала его изменения (рисунок 7).

|                | 図 圓 り・(*・)・       |         |                                    |                                |                           |  |        |  |
|----------------|-------------------|---------|------------------------------------|--------------------------------|---------------------------|--|--------|--|
|                | Файл<br>Главная   |         | Вставка                            |                                | Разметка страницы         |  | Ф٢     |  |
|                | -0<br>Ж           | Calibri |                                    | 11<br>$\overline{\phantom{a}}$ | $\mathbf{A}^{\mathbf{A}}$ |  | ≡<br>≣ |  |
|                |                   |         |                                    |                                |                           |  | ≣      |  |
|                | Вставить          |         | $\mathbf{X} \mathbf{X} \mathbf{Y}$ | $\overline{\phantom{a}}$       |                           |  | 龍都     |  |
|                | Буфер обмена<br>园 |         | Шрифт                              | 同.                             | Вырав                     |  |        |  |
|                | A2                |         | m                                  | $f_x$                          | 0                         |  |        |  |
|                | A                 |         | B                                  |                                | C                         |  | D      |  |
| $\mathbbm{1}$  | Аргумент Х        |         | Функция Ү                          |                                |                           |  | 3      |  |
| $\overline{2}$ |                   | 0       |                                    |                                |                           |  |        |  |
| 3              |                   | 15      |                                    |                                |                           |  |        |  |
| 4              |                   | 30      |                                    |                                |                           |  |        |  |
| 5              |                   | 45      |                                    |                                |                           |  |        |  |
| 6              |                   | 60      |                                    |                                |                           |  |        |  |
| 7              |                   | 75      |                                    |                                |                           |  |        |  |
| 8              |                   | 90      |                                    |                                |                           |  |        |  |
| 9              |                   |         |                                    |                                |                           |  |        |  |

Рисунок 7 - Ввод автозаполнением

4 Ячейку В2 подготавливаем для ввода формулы вычисления заданной функции. Для этого вводим знак равенства с клавиатуры или из строки формул. Ввод формулы начинаем с ввода постоянной 2,5 и знака умножения «\*» (рисунок 8).

5 Вызываем функцию «SIN( )» командой «Мастер функций *fx*» или из текстового поля, отражающего перечень последних десяти использованных в предыдущих расчетах функций. В числовое поле окна функции «SIN( )» вводим функцию «ПИ**( )»** (рисунок 9).

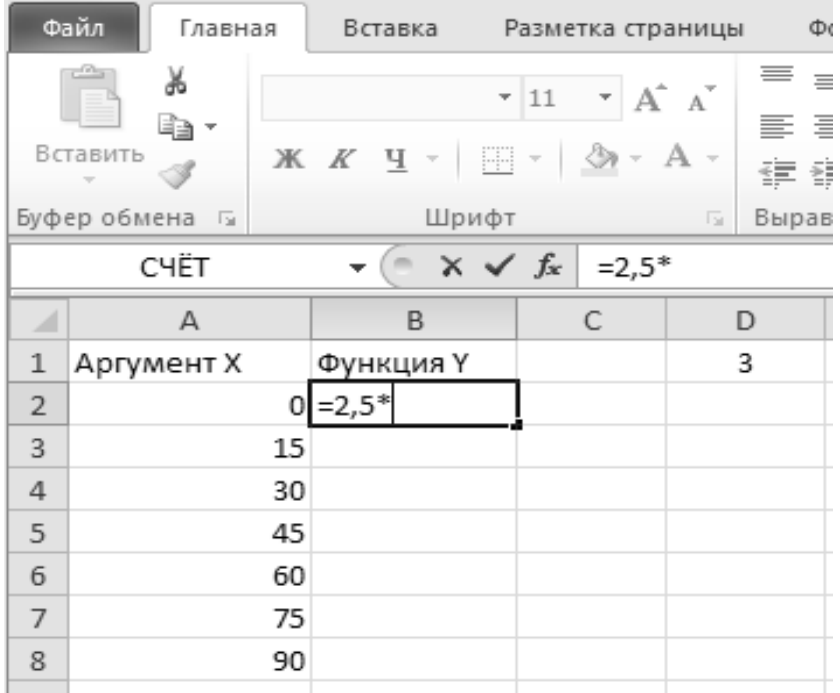

#### Рисунок 8 – Ввод формулы

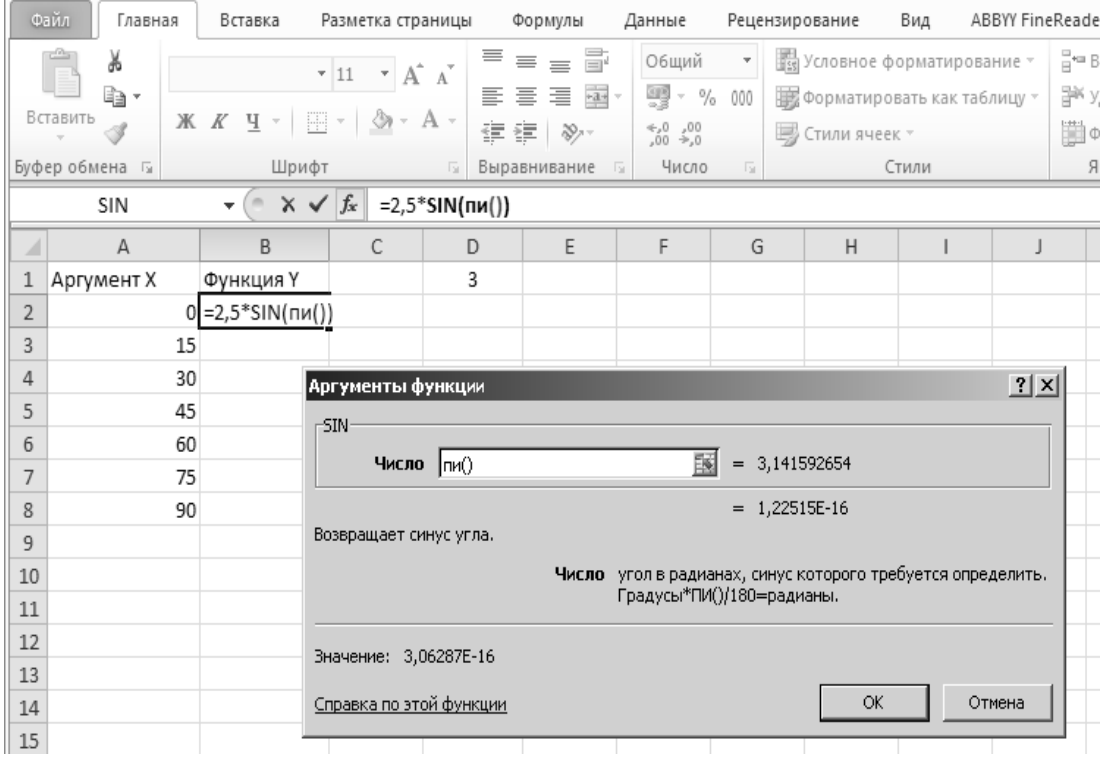

Рисунок 9 – Ввод аргументов функции

6 В числовом поле окна функции «SIN( )» продолжаем ввод аргумента данной функции: вводим символ деления «/»; затем постоянную 4; затем знак «+»; далее постоянную 8; далее знак умножения «\*», т. к. функция «SIN( )»

определяется по радианной мере угла, то вводится функция «РАДИАНЫ( )»; щелчком по ячейке А2 осуществляем адресную ссылку на ячейку, из которой берется значение аргумента *х*. Так как необходимо определить значение функции *у* для всего интервала аргумента *х*, то адресная ссылка на ячейку А2 выполняется относительной (рисунок 10).

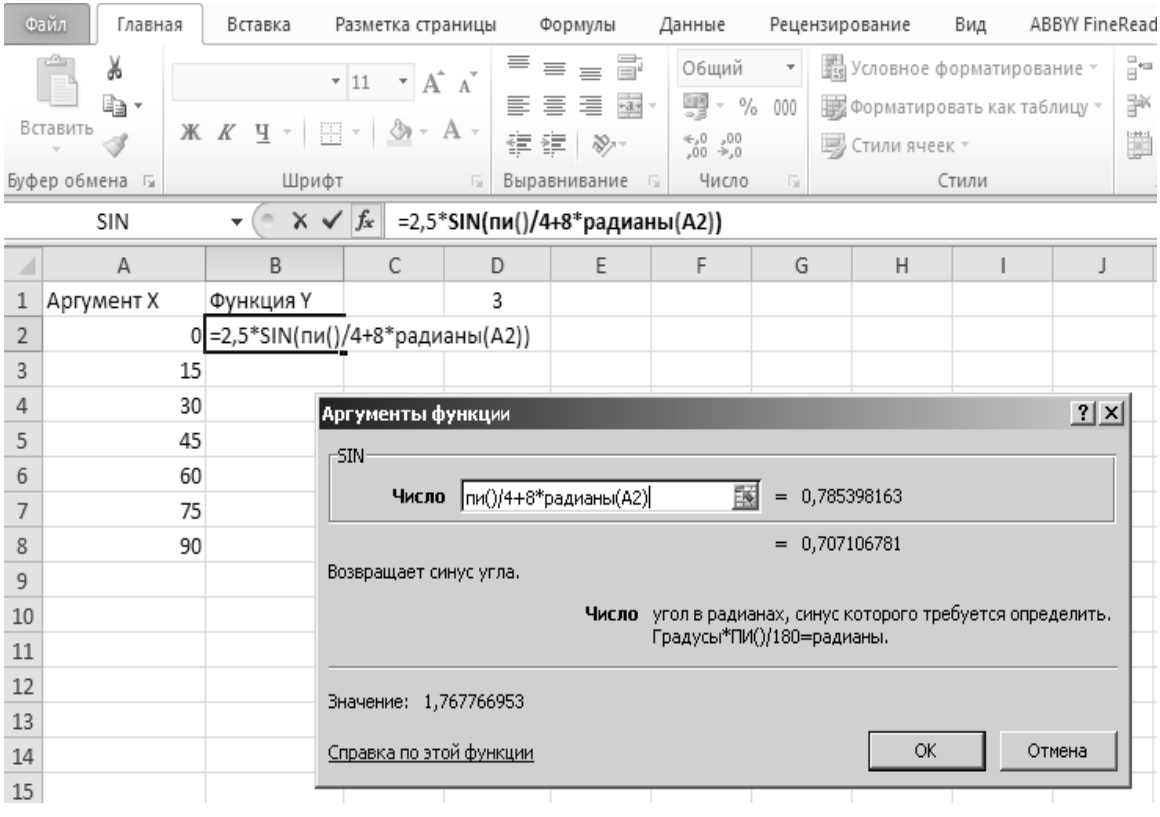

Рисунок 10 – Вставка формулы в ячейку

7 Аргумент функции «SIN( )» введен полностью, но расчетная формула введена не полностью, поэтому необходимо щелчком курсора в конце введенной части формулы на строке формул обеспечить возможность продолжения ввода формулы.

8 Вводим знак «+», затем щелчком по ячейке D1 осуществляем адресную ссылку на значение константы 3, записанной в эту ячейку. Так как при автозаполнении значение константы в формуле не должно меняться, то адресную ссылку на данную ячейку выполняем абсолютной. Для этого после ввода ссылки на ячейку D1 нажимаем один раз функциональную клавишу F4 на клавиатуре (рисунок 11).

9 Выполнить расчет по введенной формуле. Для этого можно выполнить одно из следующих действий: выполнить щелчок курсором по команде «Ok» окна «Значение», выполнить щелчок курсором по команде «Ввод» на строке формул, нажать клавишу «Enter» клавиатуры. В ячейке В2 отразится результат расчета, а на строке формул будет видна расчетная формула (рисунок 12).

10 Автозаполнением выполняем расчеты для всего интервала значений аргумента *х*. При необходимости весь массив полученных значений функции *у* можно отформатировать для отражения его с необходимой точностью, шрифтом и характером выравнивания значений в поле ячеек. В нашем случае принято: точность отражения значений с четырьмя знаками после запятой; шрифт Arial, полужирный, размером 12 пт; выравнивание по вертикали и горизонтали – в центре.

|              | Файл<br>Главная                       | Вставка                                                    | Разметка страницы                                                                                    | Формулы                                                                               | Данные                                                      | Рецензирование   |                                                                                  | Вид    | ABBYY FineRea |
|--------------|---------------------------------------|------------------------------------------------------------|----------------------------------------------------------------------------------------------------|---------------------------------------------------------------------------------------|-------------------------------------------------------------|------------------|----------------------------------------------------------------------------------|--------|---------------|
|              | Ж<br>₫à<br>Вставить<br>Буфер обмена Б | $K$ K<br>$\cdot$ $\underline{\mathrm{V}}$<br>EH -<br>Шрифт | $\mathbf{r}$ 11 $\mathbf{r}$ $\mathbf{A}^{\mathbf{r}}$ $\mathbf{A}^{\mathbf{r}}$<br>ு<br><b>Fair</b> | $\equiv$ $\equiv$ $\equiv$ $\equiv$<br>言 理 理 …<br>≣<br>建建 》<br>Выравнивание<br>$-150$ | Общий<br>93<br>$- 9/6$<br>$^{4}_{00}$ $^{00}_{00}$<br>Число | 000<br><b>50</b> | ₩ Условное форматирование ™<br>ШШ Форматировать как таблицу »<br>F Стили ячеек * | Стили  | ŀ<br>P<br>Ü   |
|              | SIN                                   | $\times$ $\times$<br>$\equiv$<br>$\overline{\phantom{a}}$  | $f_x$                                                                                                | =2,5*SIN(ΠИ()/4+8*ΡΑДИАНЫ(A2)) \$SD\$1                                                |                                                             |                  |                                                                                  |        |               |
|              | А                                     | B                                                          | C                                                                                                    | E<br>D                                                                                | F                                                           | G                | H                                                                                |        | J             |
| $\mathbf{1}$ | Аргумент Х                            | Функция Ү                                                  |                                                                                                    | 3                                                                                     |                                                             |                  |                                                                                  |        |               |
| 2            |                                       | 0 \2)) *\$D\$1                                             |                                                                                                    |                                                                                       |                                                             |                  |                                                                                  |        |               |
| 3<br>4       | 15<br>30                              |                                                            | Аргументы функции                                                                                    |                                                                                       |                                                             |                  |                                                                                  |        | ? X           |
| 5            | 45                                    | $-SIN$                                                     |                                                                                                    |                                                                                       |                                                             |                  |                                                                                  |        |               |
| 6            | 60                                    |                                                            | Число  ПИ()/4+8*РАДИАНЫ(А2)                                                                          |                                                                                       | 国                                                           | $= 0,785398163$  |                                                                                  |        |               |
| 7            | 75                                    |                                                            |                                                                                                    |                                                                                       |                                                             | $= 0,707106781$  |                                                                                  |        |               |
| 8            | 90                                    |                                                            | Возвращает синус угла.                                                                               |                                                                                       |                                                             |                  |                                                                                  |        |               |
| 9            |                                       |                                                            |                                                                                                    | Число угол в радианах, синус которого требуется определить.                           |                                                             |                  |                                                                                  |        |               |
| 10<br>11     |                                       |                                                            |                                                                                                    |                                                                                       | Градусы*ПИ()/180=радианы.                                   |                  |                                                                                  |        |               |
| 12           |                                       |                                                            | Значение: 5,303300859                                                                                |                                                                                       |                                                             |                  |                                                                                  |        |               |
| 13           |                                       |                                                            |                                                                                                    |                                                                                       |                                                             |                  |                                                                                  |        |               |
| 14           |                                       |                                                            | Справка по этой функции                                                                              |                                                                                       |                                                             |                  | OK.                                                                              | Отмена |               |
| 1.5          |                                       |                                                            |                                                                                                    |                                                                                       |                                                             |                  |                                                                                  |        |               |

Рисунок 11 - Завершение ввода формулы

|                | Файл<br>Главная                         |         | Вставка          |                         | Разметка страницы |              |         | Формулы                                         | Данные                                                                                      | Рецензир |             |
|----------------|-----------------------------------------|---------|------------------|-------------------------|-------------------|--------------|---------|-------------------------------------------------|---------------------------------------------------------------------------------------------|----------|-------------|
|                | Ж<br>€È<br>Вставить                     | Calibri | Ŧ.<br>W<br>Ж К Ч | 11<br>$\overline{\tau}$ | A<br>÷.           | $\mathbf{A}$ | ≡<br>铜铜 | 壹<br>$\equiv$<br>$\frac{1}{2}$ -<br>青青青<br>≫, - | Общий<br>鵛<br>%<br>$\overline{\phantom{a}}$<br>$^{4,0}_{00}$<br>$\frac{1}{2}$ <sub>20</sub> | v<br>000 | 矚<br>膨<br>写 |
|                | Буфер обмена<br>$\overline{\mathbb{R}}$ |         | Шрифт            |                         |                   | 园            |         | Выравнивание                                    | Число<br>匠                                                                                  | 同        |             |
|                | B2                                      |         |                  | fx                      |                   |              |         |                                                 | =2,5*SIN(ПИ()/4+8*РАДИАНЫ(A2))*\$D\$1                                                       |          |             |
| ⊿              | Α                                       |         | B                |                         | C                 |              | D       | E                                               | F                                                                                           | G        |             |
| $\mathbbm{1}$  | Аргумент Х                              |         | Функция Ү        |                         |                   |              | 3       |                                                 |                                                                                             |          |             |
| $\overline{2}$ |                                         | 0       | 5,303300859      |                         |                   |              |         |                                                 |                                                                                             |          |             |
| 3              |                                         | 15      | 1,941142838      |                         |                   |              |         |                                                 |                                                                                             |          |             |
| 4              |                                         | 30      | -7,244443697     |                         |                   |              |         |                                                 |                                                                                             |          |             |
| 5              |                                         | 45      | 5,303300859      |                         |                   |              |         |                                                 |                                                                                             |          |             |
| 6              |                                         | 60      | 1,941142838      |                         |                   |              |         |                                                 |                                                                                             |          |             |
| 7              |                                         | 75      | -7,244443697     |                         |                   |              |         |                                                 |                                                                                             |          |             |
| 8              |                                         | 90      | 5,303300859      |                         |                   |              |         |                                                 |                                                                                             |          |             |
| 9              |                                         |         |                  | 鵿                       |                   |              |         |                                                 |                                                                                             |          |             |
|                |                                         |         |                  |                         |                   |              |         |                                                 |                                                                                             |          |             |

Рисунок 12 - Вывод результата расчета

Средствами Excel можно построить простой и объемный график, график с маркерами, цилиндрическую, коническую и столбчатую гистограммы, пузырьковую, лепестковую, точечную и линейчатую диаграммы. Все они облегчают восприятие статистических данных в той или иной сфере человеческой деятельности.

Если значения различных рядов значительно отличаются друг от друга, целесообразно отобразить их с помощью разных типов диаграмм. Excel позволяет сделать это в одной области построения. Рассмотрим комбинированные (смешанные) диаграммы в Excel.

*Пример* **2** Способы построения комбинированной диаграммы в Excel.

1 Создадим таблицу с данными, которые нужно отобразить на комбинированной диаграмме.

2 Выделим столбцы диапазона, включая заголовки. На вкладке «Вставка» в группе «Диаграммы» выберем обычный «График с маркерами» (рисунок 13).

| $\Box$         | m - 13<br>ы                                     | Ψ                                                                  |                             |            |                     |                                                                             |
|----------------|-------------------------------------------------|--------------------------------------------------------------------|-----------------------------|------------|---------------------|-----------------------------------------------------------------------------|
|                | Главная                                         | Вставка                                                            | Разметка страницы           | Формулы    | Данные              | Рецензирование<br>Вид<br>Надстрой                                           |
|                | s<br>Таблица<br>Сводная<br>таблица -<br>Таблицы | <b>s</b><br>E.<br>C thiên<br>Рисунок<br>Клип<br><b>Иллюстрации</b> | $\equiv$<br>Фигуры SmartArt | Гистограмм |                     | График Круговая Линейчатая<br>Точечная<br>областями -<br>ди:                |
|                | A1                                              | m<br>▼                                                             | $f_x$                       |            | График              |                                                                             |
|                |                                                 |                                                                    | период                      |            |                     |                                                                             |
|                | $\overline{A}$                                  | B                                                                  | $\mathcal{C}$               | D          |                     | H<br>G                                                                      |
| $\overline{2}$ | период<br>1кв 2016                              | Кол-во, шт<br>234                                                  | продажи, руб                | 63180      |                     |                                                                             |
| 3              | 2 KB 2016                                       | 125                                                                |                             | 33750      |                     |                                                                             |
| 4              | 3 KB 2016                                       | 325                                                                |                             | 87750      | Объе                | График с маркерами                                                          |
| 5              | 4 KB 2016                                       | 432                                                                |                             | 116640     |                     |                                                                             |
| 6              | 1 <sub>KB</sub> 2017                            | 390                                                                |                             | 105300     |                     | Отображение развития процесса с<br>течением времени (по датам или по годам) |
| 7              | $2 \text{ kg } 2017$                            | 289                                                                |                             | 78030      |                     | или по категориям.                                                          |
| 8              | 3 кв 2017                                       | 400                                                                |                             | 108000     | 而<br>$\overline{B}$ | Применяется, если число точек данных<br>невелико.                           |
| $\overline{9}$ | 4 KB 2017                                       | 457                                                                |                             | 123390     |                     |                                                                             |
| 10             | 1 <sub>KB</sub> 2018                            | 410                                                                |                             | 110700     |                     |                                                                             |
| 11             | 2 кв 2018                                       | 380                                                                |                             | 100568     |                     |                                                                             |
| 12             | 3 KB 2018                                       | 456                                                                |                             | 123260     |                     |                                                                             |
| 13             | 4 KB 2018                                       | 400                                                                |                             | 108250     |                     |                                                                             |
| 14             |                                                 |                                                                    |                             |            |                     |                                                                             |

Рисунок 13 – Выбор типа диаграммы

3 В области построения появилось два графика (рисунок 14).

4 Для комбинирования разных типов диаграмм нужно щелкнуть правой кнопкой мыши «К-во, шт.». В открывшемся окне выберем «Изменить тип для ряда» (рисунок 15).

5 Откроется меню с типами диаграмм. В разделе «Гистограмма» выберем плоскую столбчатую «Гистограмму с группировкой» (рисунок 16).

6 Нажмем «ОК». По умолчанию высота столбиков соответствует вертикальной оси значений, на которую нанесены продажи. Но гистограмма должна отображать количество.

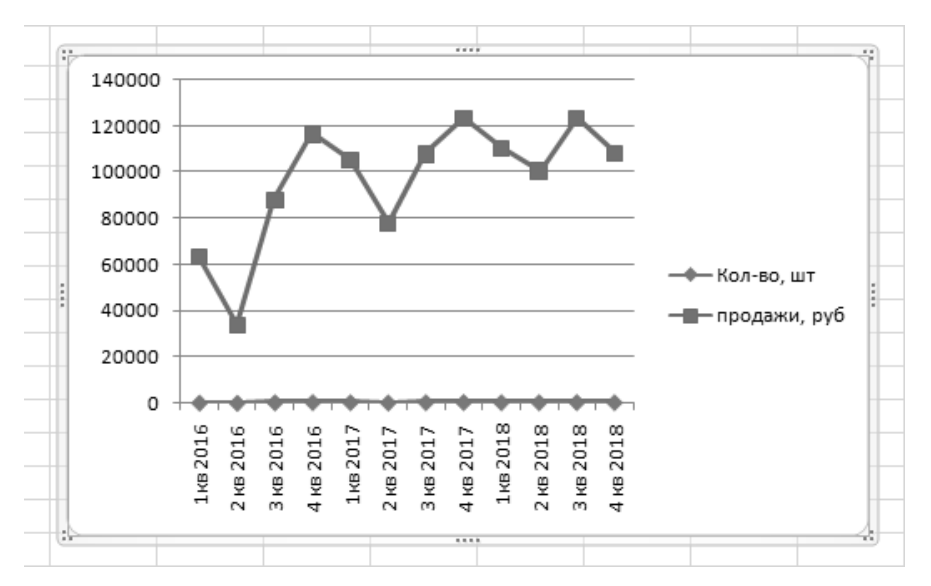

#### Рисунок 14 - Вывод графиков

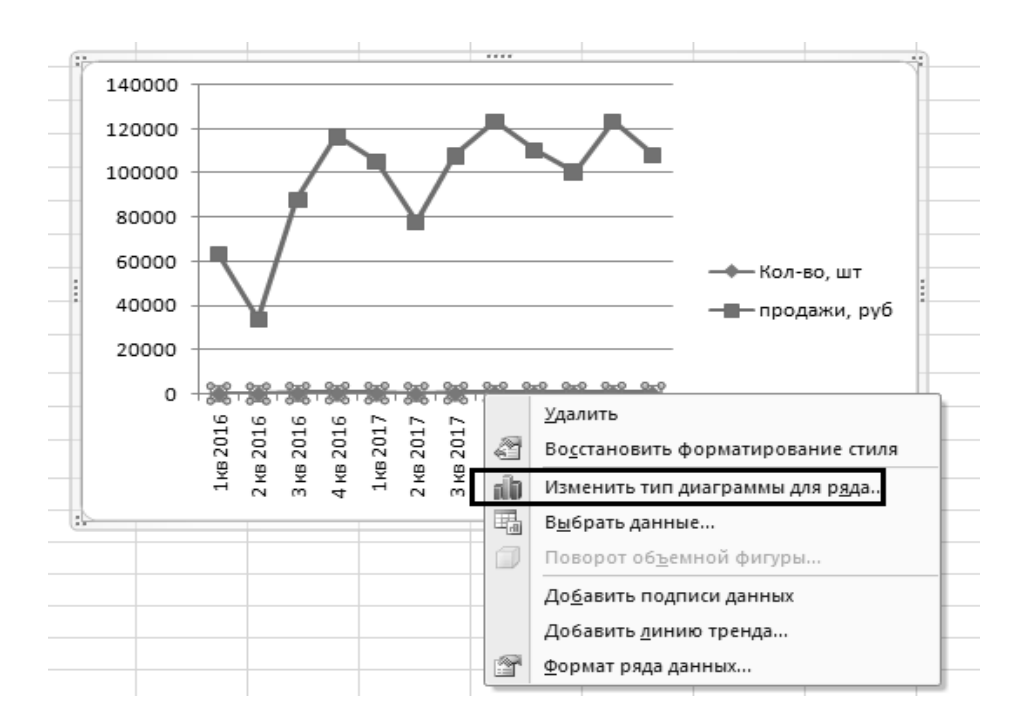

Рисунок 15 - Меню комбинирования разных типов диаграмм

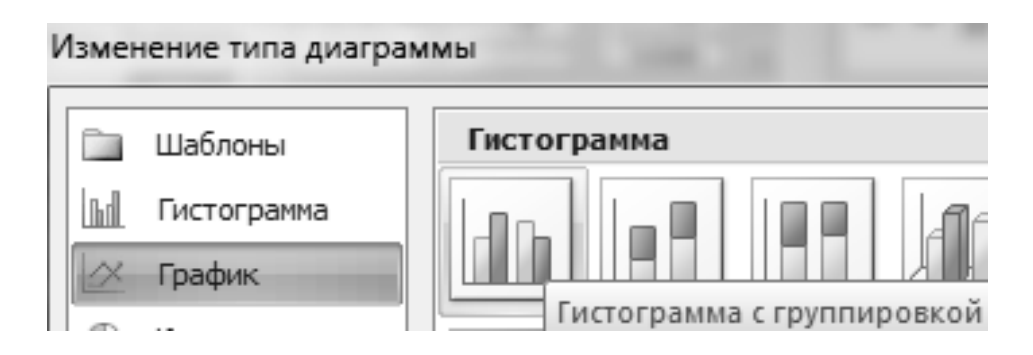

Рисунок 16 - Меню изменения типа диаграммы

7 Выделим гистограмму, щелкнув по ней мышкой. Перейдем на вкладку «Макет». Группа «Текущий фрагмент» инструмент «Формат выделенного фрагмента» (рисунок 17).

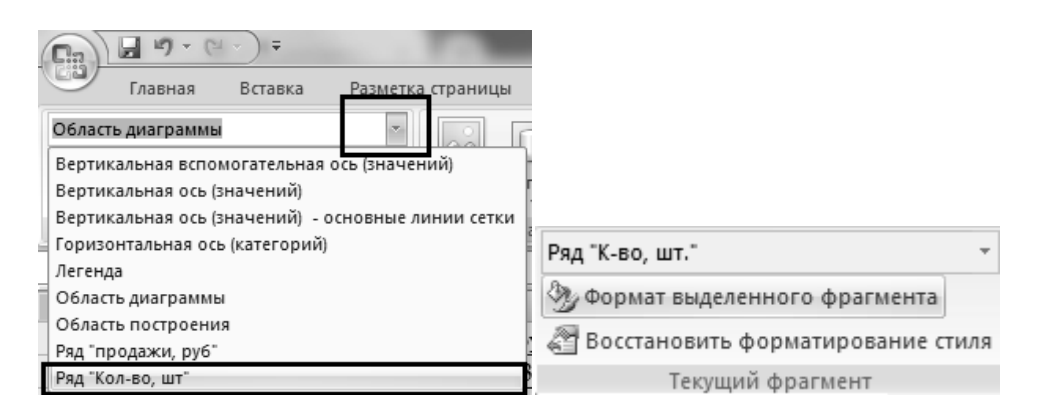

Рисунок 17 – Настройка области диаграммы

8 Откроется окно «Формат ряда данных». На вкладке «Параметры ряда» поставим галочку напротив «Построить ряд по вспомогательной оси» (рисунок 18).

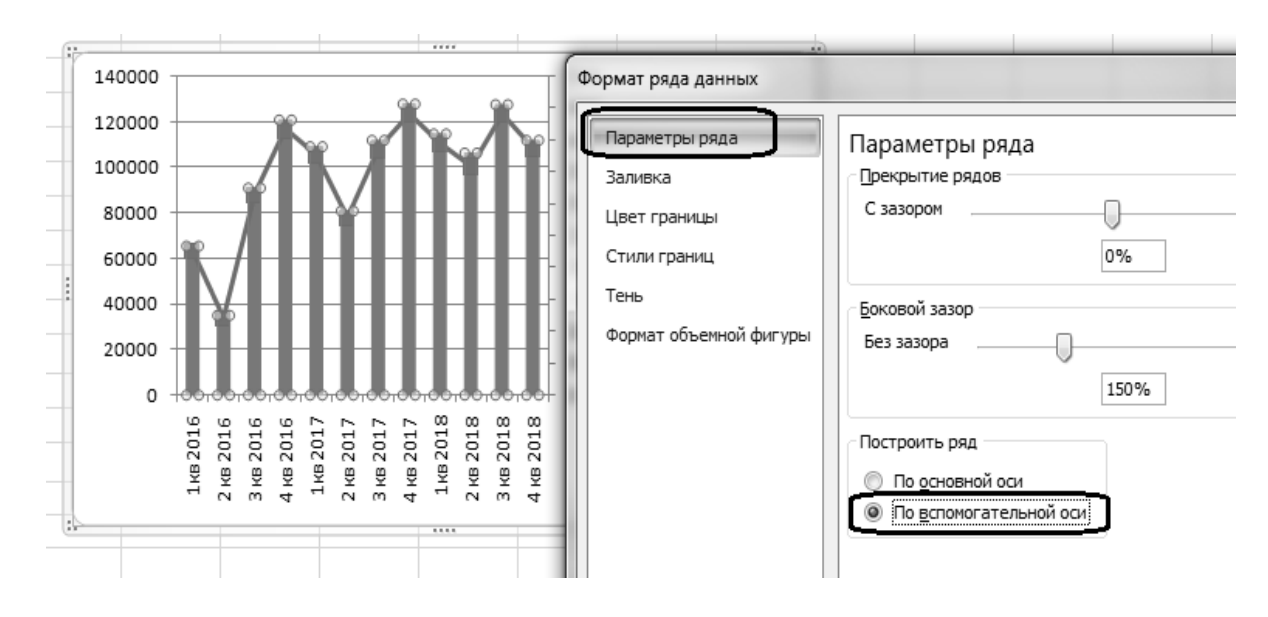

Рисунок 18 - Настройка параметров ряда

9 Нажимаем кнопку «Закрыть». Диаграмма примет вид, показанный на рисунке 19.

10 Для изменения внешнего вида комбинированной диаграммы выделим область построения и перейдем на вкладку «Конструктор». Поменяем стиль. Удалим легенду (выделить – Delete). Добавим название и подписи вертикальных осей (рисунок 20).

11 Для основной и вспомогательной оси выбираем вариант расположения (отдельно для каждой) и вводим подпись (рисунок 21).

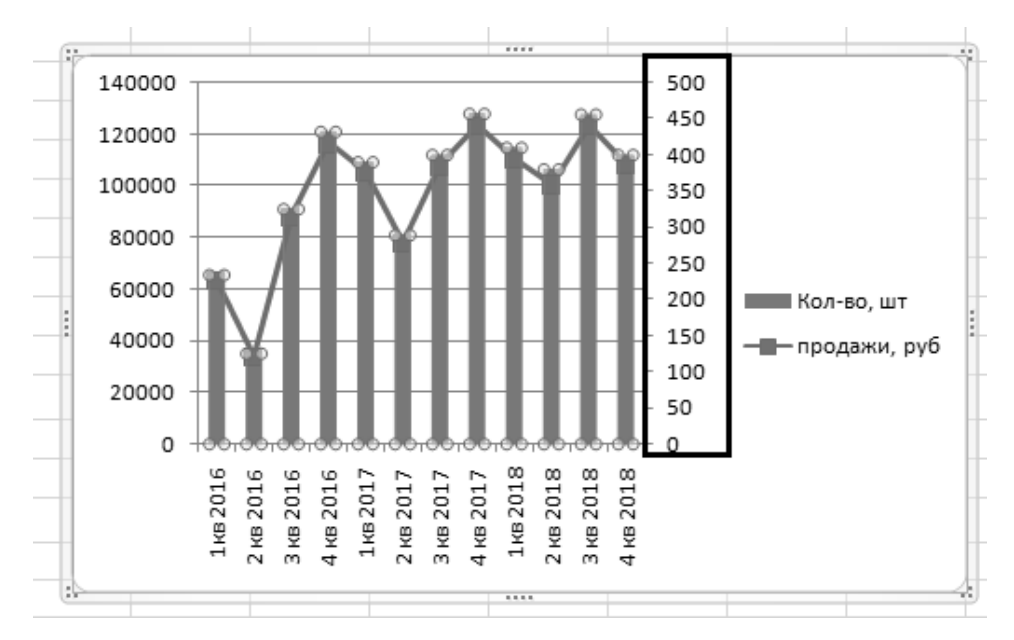

Рисунок 19 - Комбинированная диаграмма

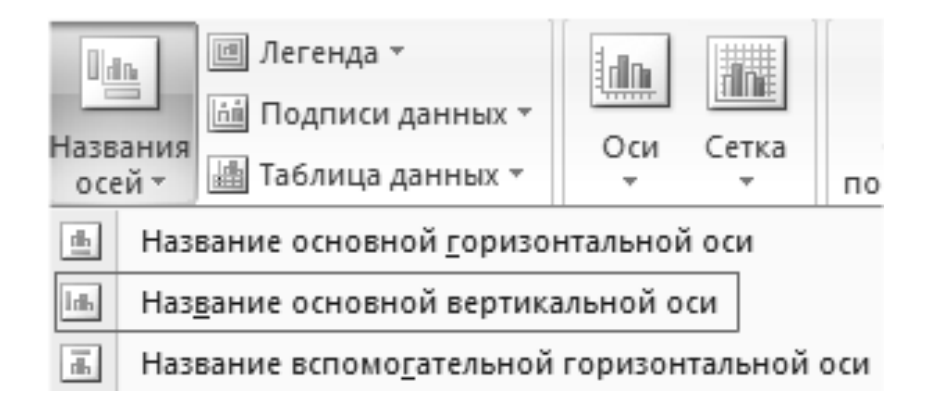

Рисунок 20 - Настройка внешнего вида диаграммы

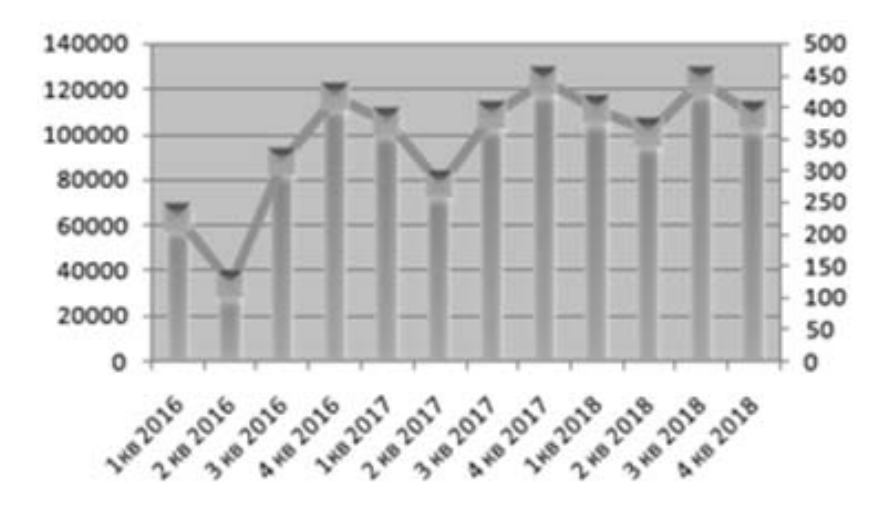

Рисунок 21 – Изменение внешнего вида диаграммы

В данном примере мы использовали сразу два способа построения комбинированных диаграмм: изменяли тип для ряда и добавляли вспомогательную ось.

Если наборы данных значительно отличаются по масштабу, способу

выражения, то без вспомогательной оси для создания смешанной диаграммы не обойтись. При использовании только одной шкалы один ряд становится практически не виден. Решение проблемы - применение для второго набора данных дополнительной оси.

Пример 3 - Построение графического изображения частот попадания в интервал и плотностей распределения в следующей последовательности.

1 Создадим таблицу; так как данные по частоте и плотности отличаются на несколько порядков и характер представления указанных данных обычно отличается (частоты представляются в виде гистограмм, а плотности - в виде графика), то для изображения используем комбинированную диаграмму (рисунок 22).

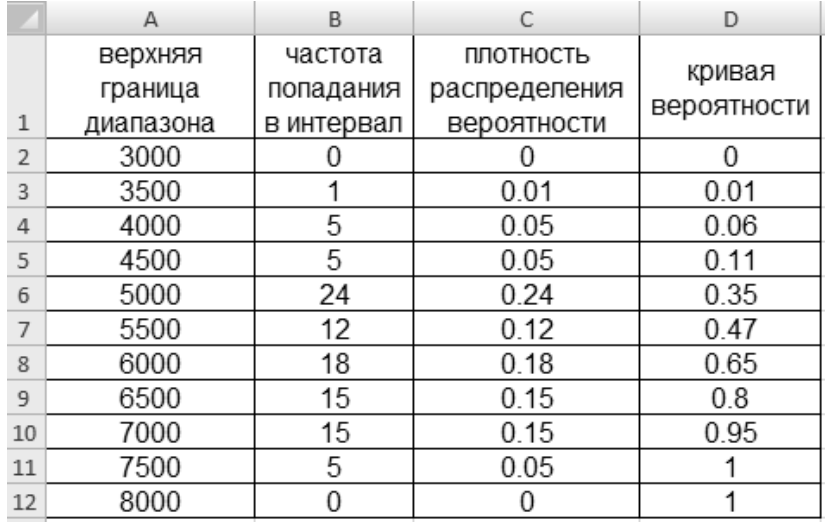

Рисунок 22 – Таблица исходных данных к примеру 3

2 Выделим столбцы диапазона, включая заголовки. На вкладке «Вставка» в группе «Диаграммы» выберем обычный «График с маркерами» (рисунок 23).

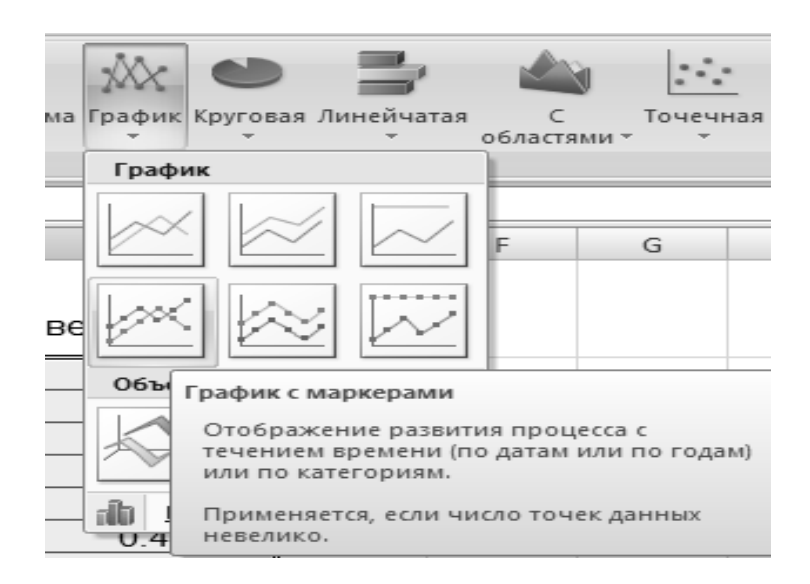

Рисунок 23 - Группа «Диаграммы»

3 В области построения появилось четыре графика, отображающих все столбцы нашей таблицы. Оставим только два столбца: Частота попадания и Плотность распределения вероятности. Для этого на вкладке «Конструктор» выбираем значок «Выбрать данные» и удаляем Ряд1 и Ряд4 (рисунок 24).

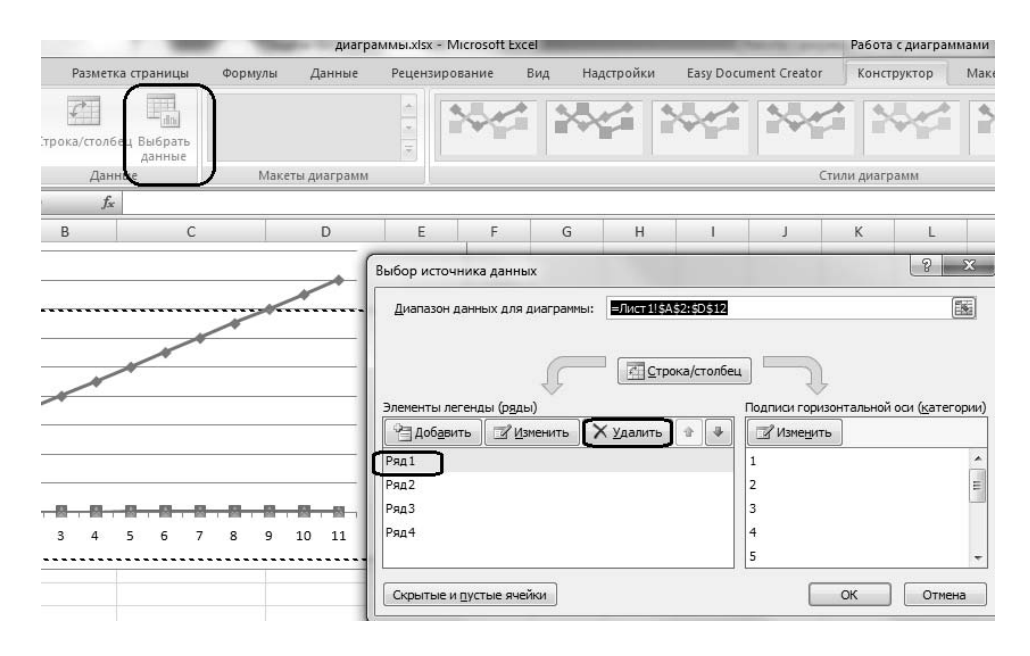

Рисунок 24 – Настройка параметров диаграммы

4 Вид графического изображения на данном шаге иногда (как в рассматриваемом случае) требует корректировки. Щелкнем правой кнопкой мыши по графику Ряд3. В открывшемся окне выберем «Изменить тип для ряда» (рисунок 25).

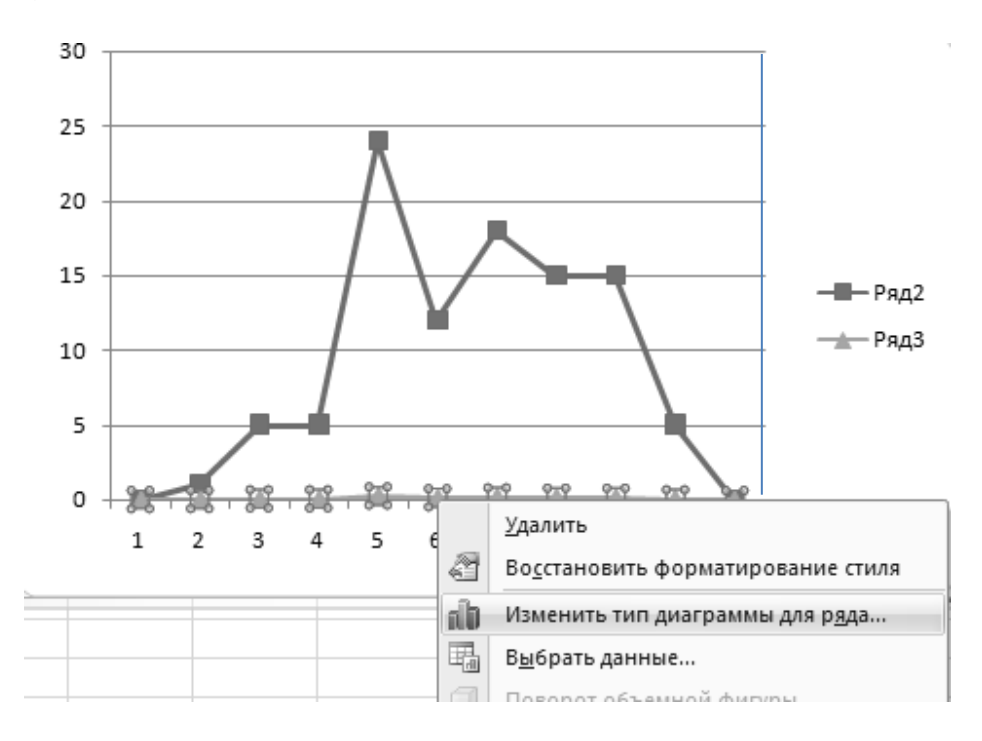

Рисунок 25 - Измените типа диаграммы для ряда

5 Откроется меню с типами диаграмм. В разделе «Гистограмма» выберем плоскую столбчатую «Гистограмму с группировкой» (рисунок 26).

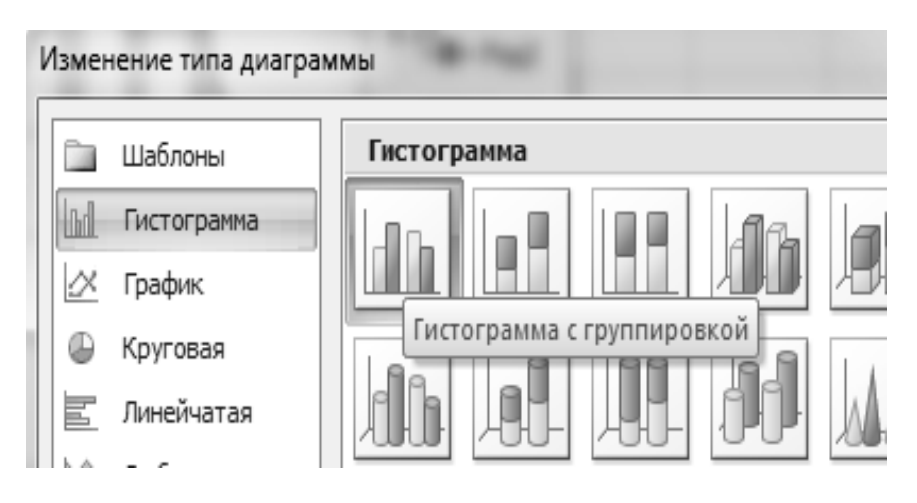

Рисунок 26 – Выбор типа гистограммы

6 Нажмем «ОК». По умолчанию высота столбиков соответствует вертикальной оси значений. Выделим гистограмму, щелкнув по ней мышкой. Перейдем на вкладку «Макет». Группа «Текущий фрагмент» - инструмент «Формат выделенного фрагмента» и добавим вспомогательную вертикальную ось, на которой будет отображаться плотность вероятности (рисунок 27).

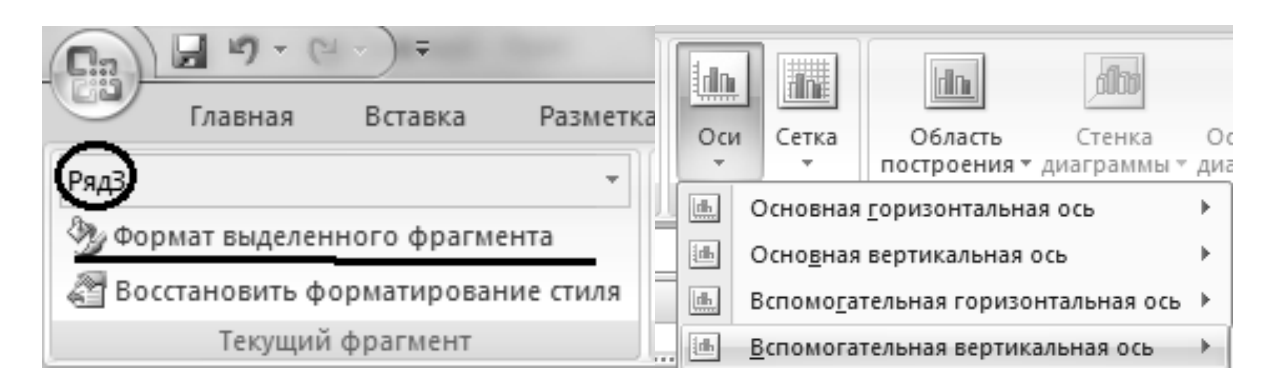

Рисунок 27 Добавление вспомогательной вертикальной оси

7 Для каждого ряда диаграммы последовательно в поле «Имя» необходимо ввести обозначение данного ряда. Для рассматриваемого случая по кнопке «Выбрать данные» изменяем названия рядов (рисунок 28).

8 Вставляем в диаграмму подписи горизонтальной оси, блок данных по величине диапазона следует ввести в поле «Подписи по оси Х**»** повторным выделением его в расчетной таблице (рисунок 29).

9 На вкладке макет вызывается диалоговое окно для оформления диаграммы, вводятся заголовок диаграммы, подписи всех осей, меняется место расположения легенды (подрисуночной надписи), выбирается характер отображения готовой диаграммы (рисунок 30).

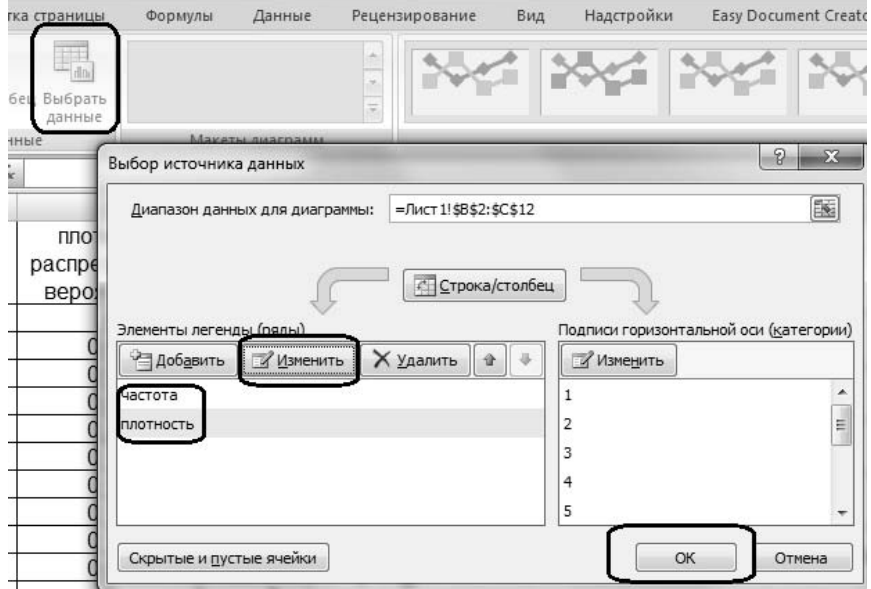

#### Рисунок 28 - Ввод названий рядов

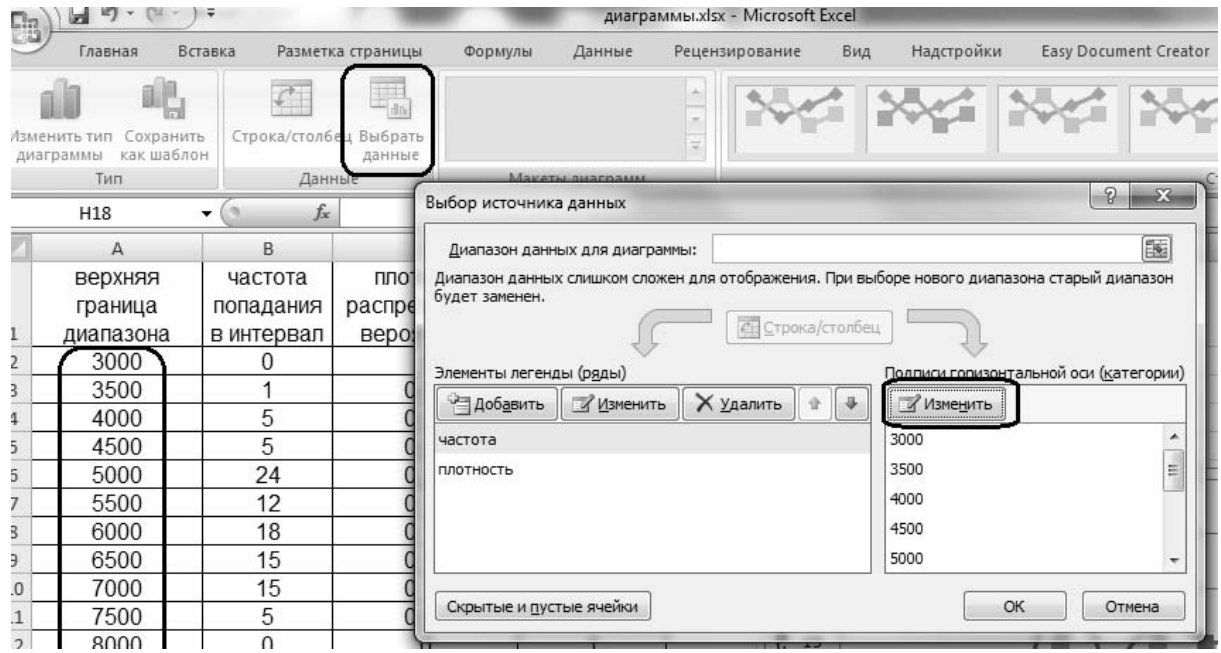

Рисунок 29 - Выбор источника данных

Для той же исходной расчетной таблицы выполним построение графического изображения плотности и кривой вероятностей.

1 Выделяем числовые значения блоков данных: верхняя граница диапазона, плотность распределения вероятностей и кривая вероятностей; в качестве диаграммы, принимаемой к построению, принимаем точечную диаграмму (рисунок 31).

2 Удалим колонку Ряд1 и переименуем: Ряд2 – плотность вероятности, Ряд3 – кривая вероятности (рисунок 32).

3 На вкладке **«**Конструктор**»** даем наименование диаграммы и наименование осей, обеспечиваем перенос подрисуночной надписи вниз (рисунок 33).

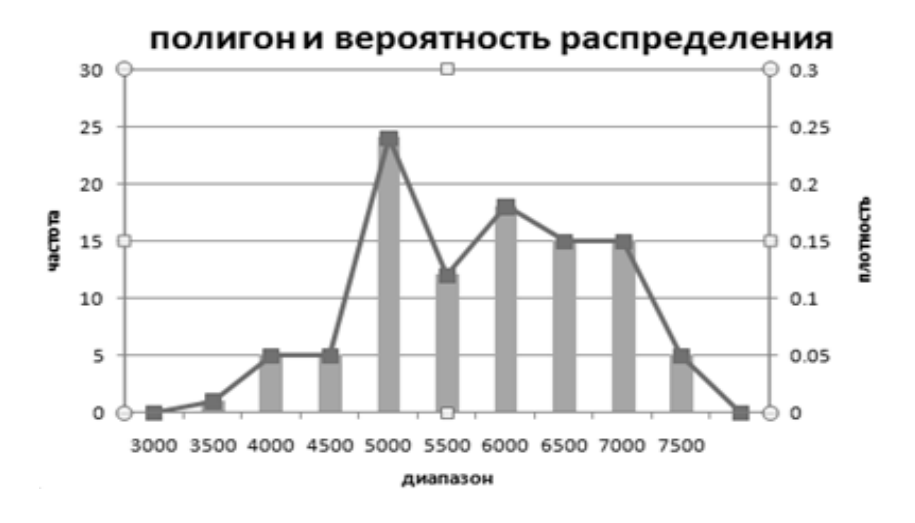

Рисунок 30 - Полигон и вероятность распределения

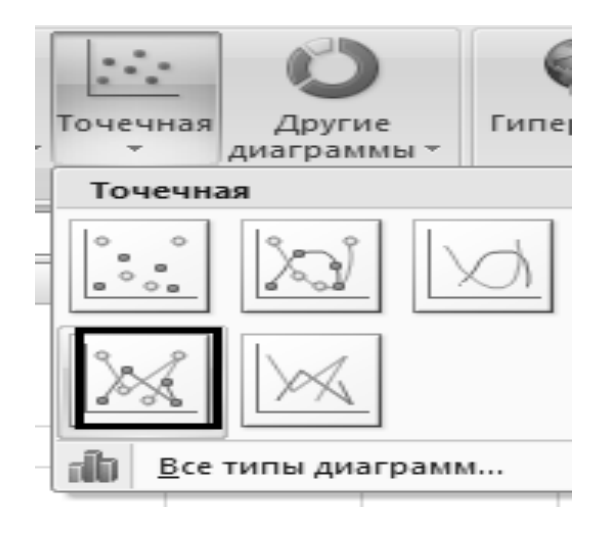

Рисунок 31 - Использование точечной диаграммы

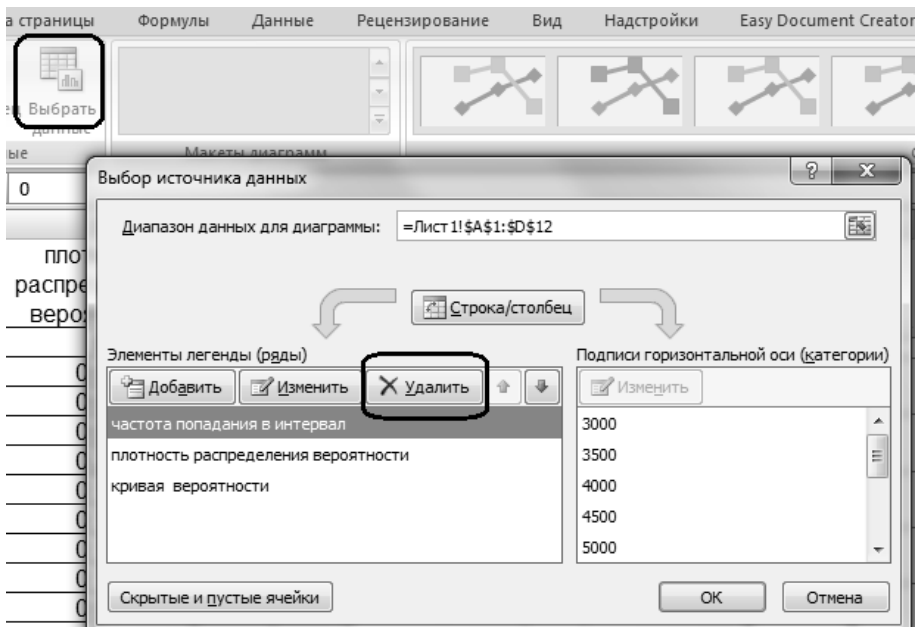

Рисунок 32 Настройка рядов

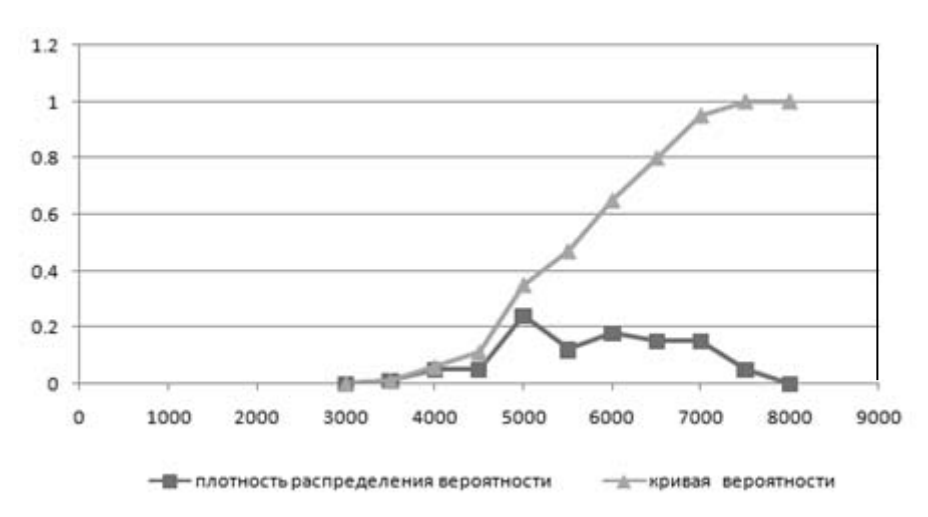

Рисунок 33 - Отображение диаграммы

4 Полученная диаграмма имеет не вполне корректное расположение на поле графика. Поэтому рекомендуется изменить начало координат и разбивку шкал графика. Подвести курсор на ось Х, на выплывающей подсказке «ОсьХ» щелкнуть правой кнопкой мыши. Появляется небольшое диалоговое окно, в котором следует выбрать команду «Формат оси Х», которая вызывает диалоговое окно «Формат оси» (рисунок 34). На вкладке Шкала этого окна ввести необходимые корректировки формата оси Х, как показано на ниже приведенной диаграмме, и подтвердить выбор щелчком по кнопке «OК». Аналогичные действия можно выполнять и для оси Y.

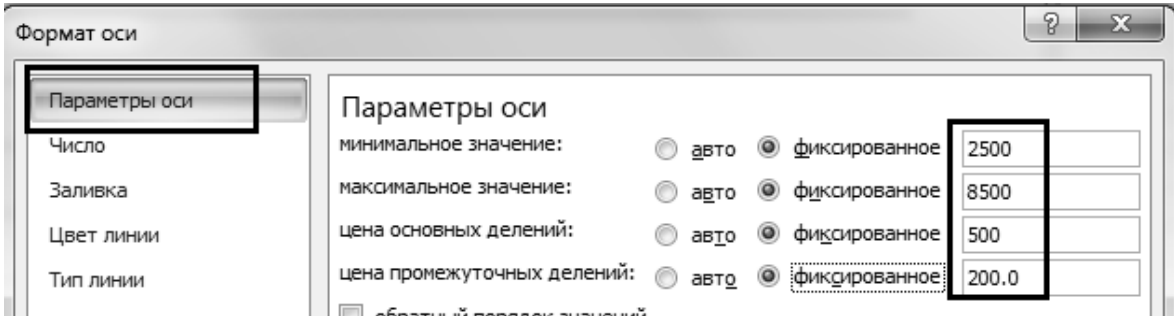

Рисунок 34 - Диалоговое окно «Формат оси»

После выполнения указанных действий график более равномерно и полно занимает все поле чертежа.

При анализе экспериментальных данных в значительном количестве случаев наблюдается взаимосвязь (зависимость) между двумя массивами данных. В этом случае, возможно, установить графическую зависимость, а также выявить аналитическую связь между числовым и данными этих массивов. Названный процесс называется аппроксимацией опытных данных.

Для выполнения аппроксимации по экспериментальным данным строится точечная диаграмма. Щелчком левой кнопки мыши выделяются экспериментальные точки на диаграмме. Командой «Добавить линию тренда**»** из меню «Диаграмма» вызывается диалоговое окно «Линия тренда».

На вкладке «Тип» этого окна выбирается предполагаемый вид графического отображения, а на вкладке «Параметры**»** включается переключатель «Показывать уравнения на диаграмме**»**, при необходимости рекомендуется включать и переключатель «Поместить на диаграмму величину достоверности аппроксимации**»**. Принятые установки подтвердить нажатием Команды «Закрыть*»*. Вид диалогового окна «Линия тренда**»** показан на рисунке 35.

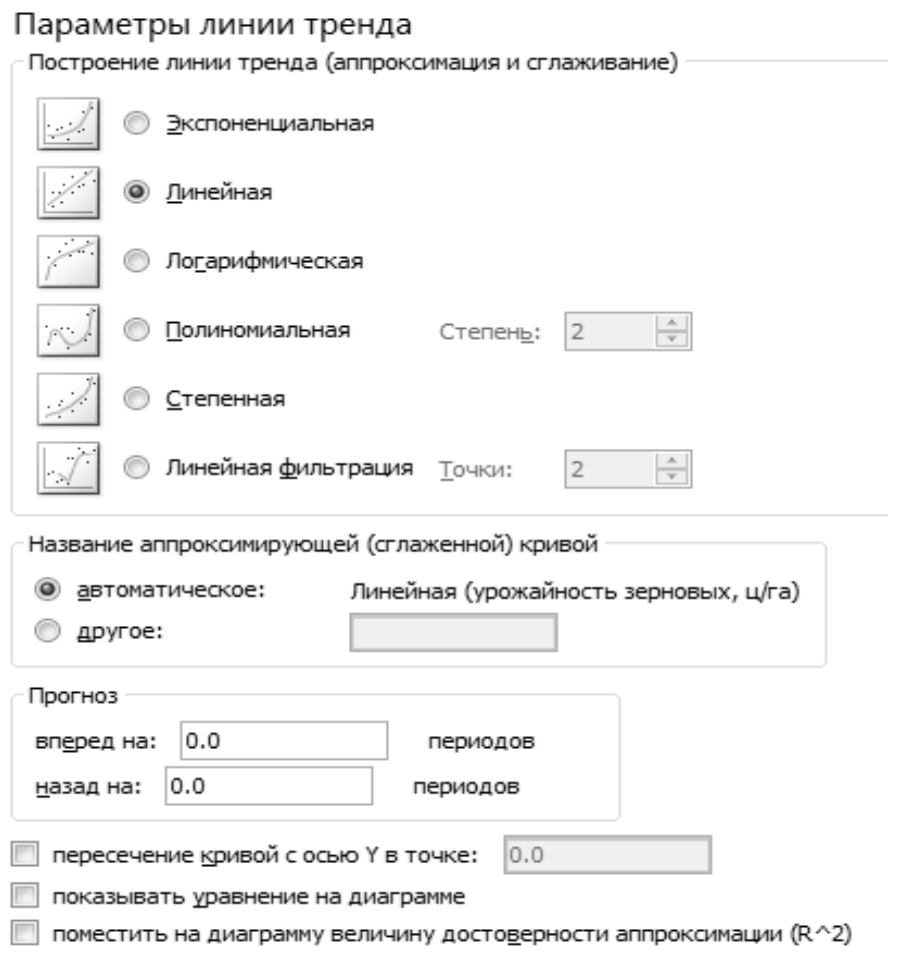

Рисунок 35 Настройка параметров линии тренда

#### **Задания к практическому занятию**

1 По указанию преподавателя выбрать исходные данные из таблицы 2.

2 С использованием Excel построить диаграммы, соответствующие экспериментальным данным и полученным в лабораторной работе № 1 зависимостям.

3 Выполнить аппроксимацию экспериментальных данных и использованием Excel и построить соответствующие графики зависимостей.

4 Сравнить результаты, полученные в лабораторной работе № 1, с результатами расчетов средствами Excel.

## 4 Практическое занятие № 4. Планирование отсеивающих экспериментов

Одной из важных особенностей исследований робототехнических систем, связанных с планированием эксперимента, являются повышенные требования к точности измерения при фиксированных значениях факторов и при оценке значений критериев оптимизации в отдельных опытах. Исследователь должен уметь правильно определить и оценить ошибки измерений. Задачей измерения является не только определения значения самой измеряемой величины, но также и оценка погрешности, допущенной при измерении (ошибки измерения). Различают несколько видов ошибок измерения или погрешностей: грубые, систематические и случайные.

При проведении анализа робототехнических систем встречаются случаи, когда в результате эксперимента имеет место грубая погрешность измерения. Грубая погрешность измерения может возникать в результате ошибки при измерении деталей, неправильного базирования заготовки, резких толчков или ударов при измерении и, особенно, в тех случаях, когда предмет исследования имеет разброс механических характеристик (например, твердости).

Грубые погрешности измерения нередко оказывают решающее влияние на оценку точности исследуемого процесса, т. к. результаты наблюдений по своей величине значительно отличаются от других. Если есть уверенность, что такие наблюдения являются результатом ошибки, то эти наблюдения не следует учитывать при последующем анализе. Если же такой уверенности нет, то для определения того, являются ли резко выделяющиеся измерения результатом грубой ошибки или случайного отклонения, используются следующие методы обнаружения грубых погрешностей эксперимента.

Метод 1. Предварительно по опытным данным эксперимента вычисляют характеристики: среднее арифметическое значение  $X$  и среднее квадратическое отклонение S. Величину X, которая считается наиболее вероятным значением измеряемой величины, находят по формуле

$$
\overline{X} = \sum_{i=1}^{n} x_i / n, \qquad (15)
$$

где  $x_i$  – измеряемые значения параметров робототехнической системы;

 $n -$ число повторных измерений (опытов).

Среднеквадратичное отклонение определяется по формуле

$$
S^2 \approx \sigma^2 = \sum_{i=1}^n \left( x_i - \overline{X} \right)^2 / \left( n - 1 \right),\tag{16}
$$

где  $\sigma^2$  – дисперсия измерений.

В качестве оценки среднеквадратичного отклонения о используется рассеяние S. Затем определяют величину квантиля по формуле

$$
t_k = \left| \left( x_i - \overline{X} \right) \right| / S \,, \tag{17}
$$

где  $x'_i$  – резко выделяющееся (наибольшее или наименьшее) значение.

Задавшись процентом риска  $P$ , при котором грубая ошибка может быть принята за случайную (при технологических исследованиях чаще всего  $P = 5\%$ ), по таблице 6 в зависимости от объема выборки *п* находят критическое значение  $t_{\iota}$ , которое сравнивают с ранее вычисленным значением  $t_{\iota}$ по формуле  $(17)$ .

Таблица 6 – Критическое значение  $t_k$  при  $P = 5\%$ 

|  | 15   20   25   30   35   40   50   75                                                                                                    |  |  |  | 100 |
|--|----------------------------------------------------------------------------------------------------|--|--|--|-----|
|  | $\vert$ 2,353 $\vert$ 2,445 $\vert$ 2,528 $\vert$ 2,62 $\vert$ 2,717 $\vert$ 2,792 $\vert$ 2,839 $\vert$ 2,904 $\vert$ 2,956 $\vert$ 3,102 $\vert$ 3,187 |  |  |  |     |

Если  $t_k \leq t_k$ , то резко выделяющееся значение можно отбросить из опытных данных. После исключения грубой ошибки из опытных данных следует снова рассчитать уточненные характеристики распределения  $\overline{X}$  и S.

Метод 2. Так же, как и в методе 1, по данным выборки определяют характеристики  $\overline{X}$  и S. Все опытные данные выборки располагают в возрастающем или убывающем порядке. Из полученного ряда выбирают два наибольших значения случайной величины  $x_n$  и  $x_{n+1}$  и вычисляют величину

$$
\lambda_n = (x_{n+1} - x_n)/S \tag{18}
$$

По таблице 7 в зависимости от объема выборки и при уровне зависимости  $\alpha$  = 0,95 находим критическое значение  $\lambda_{0.95}$ .

Таблица 7 – Критерий Ирвина

|                |      | 10   | ZU  | 9U   | 50 | 100 | 400 | 1000 <sub>1</sub> |
|----------------|------|------|-----|------|----|-----|-----|-------------------|
| $\lambda$ 0,95 | 1,45 | 1.00 | 1,3 | کی . |    | 1,0 |     |                   |

Если  $\lambda_n \leq \lambda_{0.95}$ , то оцениваемый результат является случайным отклонением и отбрасывать его нельзя. Если же  $\lambda_n > \lambda_{0.95}$ , то наибольшее или наименьшее значение  $x_{n+1}$  может быть отброшено. В этом случае после исключения грубой ошибки необходимо снова вычислить характеристики распределения  $\overline{X}$  и S.

Метод 3. При этом методе на основе полученных опытных данных измерений вычисляют характеристики  $\overline{X}$  и S, предварительно исключив из нее резко выделяющееся значение  $x_i$ . Затем определяют величину  $t_\beta$  по формуле

$$
t_{\beta} = \left| \dot{x_i} - \overline{X}_{n-1} \right| / S_{n-1},\tag{19}
$$

где  $S_{n-1}$  – среднеквадратичное отклонение, подсчитанное при резко выделяющемся члене выборки  $x_i$ ;

 $\overline{X}_{n-1}$  – среднее значение, подсчитанное при резко выделяющемся члене выборки  $x_i$ .

Допустимые значения  $t_\beta$  приведены в таблице 8.

Таблица 8 – Допустимые значения  $t_0$ при уровне значимости  $P = 0.05$ 

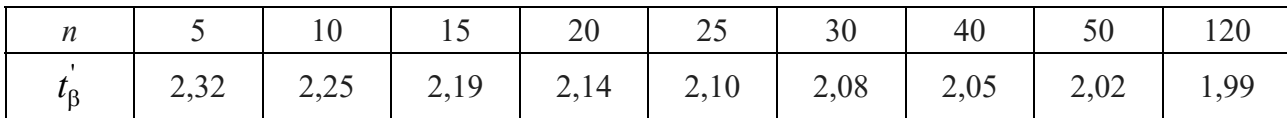

Если  $t_{\beta} \leq t_{\beta}$ , то  $x_i$ является случайным отклонением и его отбрасывать нельзя. Если же  $t_\beta > t_\beta$ , то резко выделяющееся значение  $x_i$  является грубой ошибкой и должно быть исключено из выборки. При использовании данного метода после исключения из выборки резко выделяющихся значений отсутствует необходимость повторного пересчета характеристик  $\overline{X}$  и S.

Рассмотрим пример расчета в соответствии с рекомендациями, приведенными в [5]. Имеется робототехническая система изготовления поршневых колец. При шлифовании поршневых колец по торцу при объеме экспериментов (выборки), равным 50 колец, получены следующие характеристики:  $\overline{X}$  = 3,23 мм;  $S = 0.0285$  мм. При расположении данных измерения колец в возрастающем порядке первые два числа полученного ряда соответственно равны  $x_1 = 3.11$  мм,  $x_2 = 3.17$  мм. Возникло подозрение, что размер  $x_1 = 3.11$  мм является грубой ошибкой. Можно ли исключить этот результат из дальнейшей обработки?

Оценку резко выделяющегося значения проведём вышеперечисленными методами.

**Метод 1.** Определяем квантиль  $t_k$  по формуле (17)

$$
t_k = [(3, 11 - 3, 23)]/0,0285 = 4,2.
$$

По таблице 6 в зависимости от  $n = 50$  находим, что значение  $t_k = 2,956$ . Так как  $t_k < t_k$ , то значение  $x_1 = 3.11$  мм можно считать грубым выбросом и его можно исключить из выборки. Уточнение характеристики выборки (без учета значения  $x_1$  = 3,11 мм) составляет  $\overline{X}$  = 3,234 мм; S = 0,0241 мм. Оценим этим же методом значение случайной величины  $x_2 = 3.17$  мм.

$$
t_k = \frac{(3,17-3,234)}{0,0241} = 2,66.
$$

Так как  $t_k > t_k$ , то значение  $x_2 = 3,17$  мм является случайным и его исключать из выборки нельзя.

Метод 2. Определяем по формуле (18) величину

$$
\lambda_n = (3.17 - 3.11)/0.0285 = 2.1.
$$

По таблице 7 в зависимости от  $n = 50$  находим, что критерий Ирвина  $\lambda_{0.95} = 1.1$ . Так как  $\lambda_n > \lambda_{0.95}$ , то значение  $x_1 = 3.11$  мм может быть исключено.

Метод 3. По формуле (19) определяем величину

$$
t_{\rm B} = |3,11-3,234|/0,0241=5,06
$$
.

По таблице 8 в зависимости от  $n = 50$  находим, что значение  $t_\beta = 2.02$ . Так как  $t_{\rm B} > t_{\rm B}$ , то резко выделяющееся значение  $x_{\rm I} = 3,11$  мм является грубой ошибкой и может быть исключено из выборки.

#### Задания к практическому занятию

1 В качестве расчетного задания студентам предлагается следующая постановка задачи. Осуществляется заточка переднего угла у призматического резца на универсальноу заточном станке модели ЗД642Е алмазным кругом формы А2ПП диаметром 80 мм зернистостью 125/100. Резцы устанавливаются в приспособлении, смонтированном на столе заточного станка. При обработке опытных данных выборки заточенных резцов объемом  $n = 20$  шт. получили следующие характеристики выборки по углам заточки:  $\gamma = x = 8^{\circ}$ ,  $S = 2.1^{\circ}$ . При расположении данных измерения передних углов в возрастающем порядке первые два числа полученного ряда передних углов равны:  $\gamma_1 = 2^\circ$  и  $\gamma_2 = 4^\circ$ .

2 Определить, являются ли значения углов  $\gamma_1 = 2^\circ$  и  $\gamma_2 = 4^\circ$  грубой ошибкой, возникшей в результате неправильной установки резцов в приспособлении или это случайная погрешность рассеяния, обусловленная технологическим процессом заточки. После исключения минимального значения угла  $g = 2^{\circ}$  среднее квадратическое отклонение составило  $S = 1,99^{\circ}$ .

3 Выполнить оценку двух крайних значений углов тремя вышеописанными методами. А также определить доверительный интервал значений углов при уровне значимости, равном 5 %, и определить необходимый объем выборки, если уменьшить доверительный интервал на 30 % и 50 %.

5 Практическое занятие № 5. Построение модели объекта исследования

Проводя опыты по исследованию робототехнической системы, мы не знаем, в каком виде следует получить функцию отклика. Обычно исходят из следующих предпосылок. В общем виде выходная величина исследуемой робототехнической системы у зависит от контролируемых и неконтролируе-МЫХ ВХОДОВ:

$$
y = f(x_1, x_2, x_3, ..., x_n, z_1, z_2, ...).
$$
 (20)

Однако если неконтролируемые входы влияют на у незначительно, то выражение (20) можно представить виде следующей суммы:

$$
y = \varphi(x_1, x_2, x_3, ..., x_n) + \psi(z_1, z_2, ...).
$$
 (21)

Таким образом, зависимость выходной исследуемой величины робототехнической системы у от входов разделена на две компоненты: функцию ф от контролируемых переменных и шум у. Шум представляет собой стохастическую компоненту в детерминированном процессе функционирования робототехнической системы. Искомая зависимость должна описать функцию

$$
\varphi(x_1, x_2, x_3, ..., x_n),
$$

при этом шум у рассматривается как случайная ошибка.

Функцию ф обычно находят приближенно, для чего ее разлагают в ряд Тейлора и ограничиваются несколькими первыми членами этого ряда. Полученный многочлен есть приближенное выражение неизвестной функции  $\varphi$ , а качество приближения определяется величиной остатка ряда, т. е. его отброшенной части.

Чтобы приближение удовлетворительно описывало параметры исследуемой робототехнической системы, нужно, чтобы остаток был невелик по сравнению с шумом. Тогда дальнейшее уточнение функции не будет иметь смысла, поскольку мы не можем выявить, действительно ли следующие члены ряда отражают уточненную функцию или они определяются случайными ошибками опытов.

Расчет коэффициентов многочлена обычно проводят методом наименьших квадратов. При этом вначале рассчитывают более простые многочлены; отклонение опытных точек от расчетных значений сравнивают со случайной ошибкой эксперимента, величину случайной ошибки оценивают по результатам параллельных опытов. Если обе величины одного ряда, то описание считают удовлетворительным. Если описание нельзя объяснить случайной ошибкой, то рассчитывают более сложный многочлен.

Для построения модели исследуемой робототехнической системы можно

использовать метод наименьших квадратов. Рассмотрим случай, когда выходная величина исследуемой робототехнической системы у одна, а уравнение, описывающее зависимость между выходом  $y$  и входными величинами  $x$ , линейно. Коэффициенты этого линейного уравнения будем обозначать через b с разными индексами. Таким образом, для случая экспериментального исследования робототехнической системы с одним входом и выходом, результаты измерения  $x_i$  и  $v_i$  могут иметь вид, как это показано на рисунке 36.

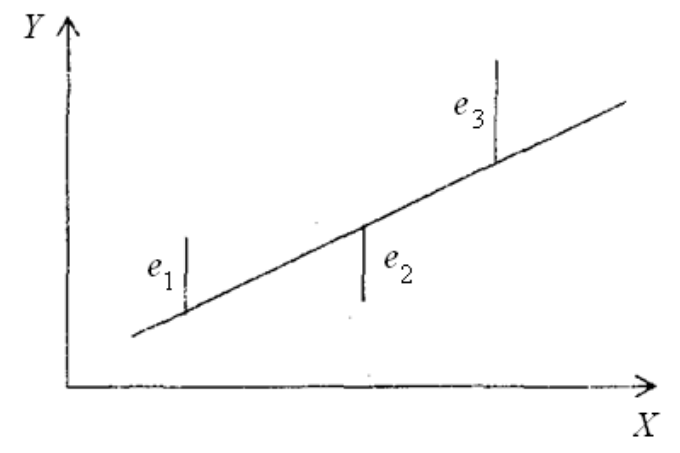

Рисунок 36 - Экспериментальная зависимость

Из анализа расположения точек  $x_i$  и  $y_i$  можно сделать вывод, что зависимость между входной и выходной величиной исследуемой робототехнической системы может быть представлена уравнением прямой линии:

$$
y = b_0 + b_1 x.
$$
 (22)

Численным подтверждением этого предположения может служить величина коэффициента корреляции

$$
r_{xy} = \frac{\sum_{i=1}^{N} (x_i - \overline{x})(y_i - \overline{y})}{\sqrt{\sum_{i=1}^{N} (x_i - \overline{x})^2 \sum_{i=1}^{N} (y_i - \overline{y})^2}},
$$
\n(23)

где N - количество опытов,

 $\overline{x}$ ,  $\overline{y}$  – средние значения.

Средние значения вычисляются следующим образом:

$$
x = \frac{1}{N} \sum_{i=1}^{N} x_i \; ; \; y = \frac{1}{N} \sum_{i=1}^{N} y_i \; . \tag{24}
$$

Если  $|r_{xy}|$  близко к 1, то между входной и выходной величиной исследуемой робототехнической системы имеет место линейная зависимость вида (22).

В противном случае, если  $|r_{xy}|$  значительно меньше 1, то между  $x_i$  и  $y_i$  линейная зависимость отсутствует. Полагая наличие линейной зависимости (22), определяют такие значения коэффициентов  $b_0$  и  $b_1$ , при которых сумма квадратов ошибок является минимальной. На рисунке 36 ошибка  $e_i$ ,  $i = 1...N$  для каждой экспериментальной точки определяется как расстояние по вертикали от этой точки до линии регрессии. Обозначим расчетные у через  $y_i = b_0 + b_1x_i$ ,  $i = 1..N$ . Тогда выражение для ошибок, представляющее собой разность между экспериментально полученными значениями  $v_i$  и расчетными по (22), будет иметь вид

$$
e_i = y_i - b_0 + b_1 x_i.
$$

Наименьшим должно быть не одно такое отклонение, а сумма всех отклонений сразу:

$$
\sum_{i=1}^N e_i^2 \to \min.
$$

Такой вид аппроксимации называют методом наименьших квадратов. Тогда функция ошибки имеет вид

$$
\Phi = \sum_{i=1}^{N} e_i^2 = \sum_{i=1}^{N} (y_i - b_0 - b_i x_i) \to \min.
$$

Для получения  $b_0$  и  $b_1$ , при которых Ф является минимальной, принимаются необходимые условия минимума

$$
\partial \Phi / \partial b_0 = 0; \, \partial \Phi / \partial b_1 = 0.
$$

Дифференцируя Ф по  $b_0$  и  $b_1$ , получаем:

$$
\partial \Phi / \partial b_0 = -2 \left( Nb_0 + b_1 \sum_{i=1}^N x_i - \sum_{i=1}^N y_i \right);
$$

$$
\partial \Phi / \partial b_1 = -2 \left( b_0 \sum_{i=1}^N x_i + b_1 \sum_{i=1}^N x_i^2 - \sum_{i=1}^N y_i x_i \right).
$$

Приравняв к нулю эти выражения и сократив на постоянный множитель, получим нормальные уравнения

$$
\begin{cases} \sum y - b_0 n - b_1 \sum x = 0; \\ \sum xy - b_0 \sum x - b_1 \sum x^2 = 0. \end{cases}
$$

Решая эти уравнения относительно  $b_0$  и  $b_1$ , получаем:

$$
b_0 = \frac{\sum_{i=1}^{N} y_i \sum_{i=1}^{N} x_i^2 - \sum_{i=1}^{N} x_i \sum_{i=1}^{N} x_i y_i}{N \sum_{i=1}^{N} x_i^2 - \left(\sum_{i=1}^{N} x_i\right)^2};
$$
\n
$$
b_1 = \frac{N \sum_{i=1}^{N} x_i y_i - \sum_{i=1}^{N} x_i \sum_{i=1}^{N} y_i}{N \sum_{i=1}^{N} x_i^2 - \left(\sum_{i=1}^{N} x_i\right)^2}.
$$
\n(26)

ошибки регрессионной модели служит среднеквадратичное Мерой отклонение

$$
\sigma = \left[\sum_{i=1}^{N} e_i^2 / (N-2)\right]^2 = \left[\sum_{i=1}^{N} (b_0 + b_1 x - y_i)^2 / (N-2)\right]^2.
$$
 (27)

Для нормально распределенных процессов приблизительно 67 % точек находится в пределах одного отклонения  $\sigma$  от линии регрессии и 95 % точек в пределах 2 $\sigma$ . Для проверки адекватности модели обычно используются критерии Стьюдента и Фишера.

#### Задания к практическому занятию

1 Выбрать вариант экспериментальных данных  $x_i$  и  $y_i$  исследуемой робототехнической системы из таблиц 9-11.

2 Рассчитать коэффициент корреляции по выражению (23) и оценить характер зависимости между входной и выходной величиной исследуемой робототехнической системы.

3 Рассчитать коэффициенты  $b_0$  и  $b_1$ , уравнения регрессии по формулам (25) и (26).

4 Рассчитать ошибку регрессионной модели по формуле (27). Определить закон распределения отклонения о от линии регрессии.

5 Построить график линии регрессии (22) и нанести на него экспериментальные данные  $x_i$  и  $y_i$ .

6 Рассчитать, какое количество точек находится в пределах  $2\sigma$ ;  $3\sigma$ .

7 Провести проверку адекватности модели по критериям Фишера и Стьюдента в соответствии с методикой, изученной на практическом занятии № 2.

|                |       |                |       |                |       | Вариант         |       |                 |       |                |
|----------------|-------|----------------|-------|----------------|-------|-----------------|-------|-----------------|-------|----------------|
| Номер          |       |                |       | $\overline{2}$ |       | $\overline{3}$  |       | $\overline{4}$  |       | 5              |
|                | $x_i$ | $\mathcal{V}i$ | $x_i$ | $\mathcal{V}i$ | $x_i$ | $\mathcal{V}$ i | $x_i$ | $\mathcal{V}$ i | $x_i$ | $\mathcal{V}i$ |
| $\mathbf{1}$   | 1,1   | 1,34           | 1,5   | 1,67           | 1,9   | 2,56            | 3,1   | 3,54            | 3,6   | 4,23           |
| $\overline{2}$ | 1,4   | 1,43           | 1,9   | 1,76           | 2,4   | 2,78            | 3,7   | 3,79            | 4,4   | 4,63           |
| $\overline{3}$ | 1,7   | 1,68           | 2,3   | 2,06           | 2,9   | 3,33            | 4,3   | 4,47            | 5,2   | 5,58           |
| $\overline{4}$ | 2,0   | 1,89           | 2,7   | 2,3            | 3,4   | 3,78            | 4,9   | 5,03            | 6,0   | 6,36           |
| 5              | 2,3   | 1,93           | 3,1   | 2,33           | 3,98  | 3,89            | 5,5   | 5,13            | 6,8   | 6,57           |
| 6              | 2,6   | 2,24           | 3,5   | 2,7            | 4,4   | 4,57            | 6,1   | 5,98            | 7,6   | 7,73           |
| $\overline{7}$ | 2,9   | 2,29           | 3,9   | 2,74           | 4,9   | 4,7             | 6,7   | 6,11            | 8,4   | 7,97           |
| $8\,$          | 3,2   | 2,63           | 4,3   | 3,13           | 5,4   | 5,42            | 7,3   | 7,01            | 9,2   | 9,2            |
| 9              | 3,5   | 2,83           | 4,7   | 3,37           | 5,9   | 5,87            | 7,9   | 7,56            | 10,0  | 9,98           |
| 10             | 2,8   | 3,8            | 5,1   | 3,32           | 6,4   | 5,82            | 8,5   | 7,47            | 10,8  | 9,92           |
| 11             | 4,1   | 2,96           | 5,5   | 3,5            | 6,9   | 6,18            | 9,1   | 7,9             | 11,6  | 10,54          |
| 12             | 4,4   | 3,44           | 5,9   | 4,06           | 7,4   | 7,28            | 9,7   | 9,18            | 12,4  | 12,3           |
| 13             | 4,7   | 3,38           | 6,38  | 3,98           | 7,9   | 7,1             | 10,3  | 9,03            | 13,2  | 12,13          |
| 14             | 5,0   | 3,76           | 6,7   | 4,42           | 8,4   | 7,93            | 10,9  | 10,06           | 14,0  | 13,57          |
| 15             | 5,3   | 4,0            | 7,1   | 4,7            | 8,9   | 8,45            | 11,5  | 10,7            | 14,8  | 14,47          |
| 16             | 5,6   | 3,8            | 7,5   | 4,46           | 9,4   | 8,05            | 12,1  | 10,17           | 15,6  | 13,79          |
| 17             | 5,9   | 4,4            | 7,9   | 5,15           | 9,9   | 9,33            | 12,7  | 11,77           | 16,4  | 16,0           |
| 18             | 6,2   | 4,13           | 8,3   | 4,83           | 10,4  | 8,78            | 13,3  | 11,06           | 17,2  | 15,07          |
| 19             | 6,5   | 4,35           | 8,7   | 5,08           | 10,9  | 9,26            | 13,9  | 11,65           | 18,0  | 15,9           |
| 20             | 6,8   | 4,58           | 9,1   | 5,35           | 11,4  | 9,77            | 14,5  | 12,27           | 18,8  | 16,78          |

Таблица 9 – Варианты индивидуальных заданий  $(1-5)$ 

Таблица 10 – Варианты индивидуальных заданий  $(6-10)$ 

|                | Вариант |       |       |       |       |       |       |                 |       |       |
|----------------|---------|-------|-------|-------|-------|-------|-------|-----------------|-------|-------|
| Номер          | 6       |       | 7     |       | 8     |       | 9     |                 | 10    |       |
|                | $x_i$   | $y_i$ | $x_i$ | $y_i$ | $x_i$ | $y_i$ | $x_i$ | $\mathcal{V}$ i | $x_i$ | $y_i$ |
| $\mathbf{1}$   | 2,7     | 3,52  | 2,5   | 3,85  | 3,0   | 6,2   | 2,7   | 4,12            | 3,0   | 6,32  |
| $\overline{2}$ | 3,6     | 4,08  | 3,1   | 4,3   | 3,8   | 7,05  | 3,5   | 4,87            | 3,7   | 6,86  |
| 3              | 4,5     | 5,12  | 3,7   | 5,25  | 4,6   | 8,7   | 4,3   | 6,18            | 4,4   | 8,2   |
| $\overline{4}$ | 5,4     | 6,02  | 4,3   | 6,06  | 5,4   | 10,13 | 5,1   | 7,33            | 5,1   | 9,31  |
| $\overline{5}$ | 6,3     | 6,36  | 4,9   | 6,31  | 6,2   | 10,62 | 5,9   | 7,79            | 5,8   | 9,57  |
| 6              | 7,2     | 7,63  | 5,5   | 7,48  | 7,0   | 12,65 | 6,7   | 9,39            | 6,5   | 11,23 |
| $\overline{7}$ | 8,1     | 7,97  | 6,1   | 7,74  | 7,8   | 13,16 | 7,5   | 9,86            | 7,2   | 11,53 |
| 8              | 9,0     | 9,33  | 6,7   | 8,99  | 8,6   | 15,33 | 8,3   | 11,57           | 7,9   | 13,28 |
| 9              | 9,9     | 10,23 | 7,3   | 9,79  | 9,4   | 16,75 | 9,1   | 12,71           | 8,6   | 14,38 |
| 10             | 10,8    | 10,25 | 7,9   | 9,76  | 10,2  | 16,74 | 9,9   | 12,78           | 9,3   | 14,26 |
| 11             | 11,7    | 10,99 | 8,5   | 10,41 | 11,0  | 17,9  | 10,7  | 13,72           | 10,0  | 15,14 |
| 12             | 12,6    | 12,91 | 9,1   | 12,17 | 11,8  | 20,97 | 11,5  | 16,14           | 10,7  | 17,63 |
| 13             | 13,5    | 12,81 | 9,7   | 12,04 | 12,6  | 20,78 | 12,3  | 16,04           | 11,4  | 17,38 |
| 14             | 14,4    | 14,41 | 10,3  | 13,49 | 13,4  | 23,32 | 13,1  | 18,06           | 12,1  | 19,41 |
| 15             | 15,3    | 15,44 | 10,9  | 14,42 | 14,2  | 24,95 | 13,9  | 19,38           | 12,8  | 20,68 |
| 16             | 16,2    | 14,78 | 11,5  | 13,76 | 15,0  | 23,85 | 14,7  | 18,57           | 13,5  | 19,69 |
| 17             | 15,0    | 17,21 | 12,1  | 15,99 | 15,8  | 27,74 | 15,5  | 21,65           | 14,2  | 22,82 |
| 18             | 5,8     | 16,27 | 12,7  | 15,08 | 16,6  | 26,19 | 16,3  | 20,48           | 14,9  | 21,78 |
| 19             | 16,6    | 17,22 | 13,3  | 15,93 | 17,4  | 27,7  | 17,1  | 21,69           | 15,6  | 22,65 |
| 20             | 17,4    | 18,23 | 13,9  | 16,83 | 18,2  | 29,29 | 17,9  | 22,98           | 16,3  | 23,89 |

|                | Вариант |                |       |                 |       |                |       |                 |       |                 |
|----------------|---------|----------------|-------|-----------------|-------|----------------|-------|-----------------|-------|-----------------|
| Номер          | 11      |                | 12    |                 | 13    |                | 14    |                 | 15    |                 |
|                | $x_i$   | $\mathcal{V}i$ | $x_i$ | $\mathcal{V}$ i | $x_i$ | $\mathcal{V}i$ | $x_i$ | $\mathcal{V}$ i | $x_i$ | $\mathcal{V}$ i |
| $\mathbf{1}$   | 1,1     | 1,67           | 1,9   | 1,34            | 1,5   | 3,54           | 3,6   | 3,85            | 2,7   | 2,56            |
| $\overline{2}$ | 1,4     | 1,76           | 2,4   | 1,43            | 1,9   | 3,79           | 4,4   | 4,3             | 3,5   | 2,78            |
| $\overline{3}$ | 1,7     | 2,06           | 2,9   | 1,68            | 2,3   | 4,47           | 5,2   | 5,25            | 4,3   | 3,33            |
| $\overline{4}$ | 2,0     | 2,30           | 3,4   | 1,89            | 2,7   | 5,03           | 6,0   | 6,06            | 5,1   | 3,78            |
| 5              | 2,3     | 2,33           | 3,98  | 1,93            | 3,1   | 5,13           | 6,8   | 6,31            | 5,9   | 3,89            |
| 6              | 2,6     | 2,70           | 4,4   | 2,24            | 3,5   | 5,98           | 7,6   | 7,48            | 6,7   | 4,57            |
| $\overline{7}$ | 2,9     | 2,74           | 4,9   | 2,29            | 3,9   | 6,11           | 8,4   | 7,74            | 6,7   | 4,70            |
| $8\,$          | 3,2     | 3,13           | 5,4   | 2,63            | 4,3   | 7,01           | 9,2   | 8,99            | 8,3   | 5,42            |
| 9              | 3,5     | 3,37           | 5,9   | 2,83            | 4,7   | 7,56           | 10,0  | 9,79            | 9,1   | 5,87            |
| 10             | 3,8     | 3,32           | 6,4   | 2,80            | 5,1   | 7,47           | 10,8  | 9,76            | 9,9   | 5,82            |
| 11             | 4,1     | 3,5            | 6,9   | 2,96            | 5,5   | 7,90           | 11,6  | 10,41           | 10,7  | 6,18            |
| 12             | 4,4     | 4,06           | 7,4   | 3,44            | 5,9   | 9,18           | 12,4  | 12,17           | 11,5  | 7,28            |
| 13             | 4,7     | 3,98           | 7,9   | 3,38            | 6,38  | 9,03           | 13,2  | 12,04           | 12,3  | 7,10            |
| 14             | 5,0     | 4,42           | 8,4   | 3,76            | 6,7   | 10,06          | 14,0  | 13,49           | 13,1  | 7,93            |
| 15             | 5,3     | 4,70           | 8,9   | 4,00            | 7,1   | 10,70          | 14,8  | 14,42           | 13,9  | 8,45            |
| 16             | 5,6     | 4,46           | 9,4   | 3,80            | 7,5   | 10,17          | 15,6  | 13,76           | 14,7  | 8,05            |
| 17             | 5,9     | 5,15           | 9,9   | 4,40            | 7,9   | 11,77          | 16,4  | 15,99           | 15,5  | 9,33            |
| 18             | 6,2     | 4,83           | 10,4  | 4,13            | 8,3   | 11,06          | 17,2  | 15,08           | 16,3  | 8,78            |
| 19             | 6,5     | 5,08           | 10,9  | 4,35            | 8,7   | 11,65          | 18,0  | 15,93           | 17,1  | 9,26            |
| 20             | 6,8     | 5,35           | 11,4  | 4,58            | 9,1   | 12,27          | 18,8  | 16,83           | 17,9  | 9,77            |

Таблица  $11 -$ Варианты индивидуальных заданий (11-15)

## **Список литературы**

1 **Карманов, Ф. И.** Статистические методы обработки экспериментальных данных с использованием пакета MathCad: учебное пособие / Ф. И. Карманов, В. А. Острейковский. – Москва: ИНФРА-М, 2019. – 208 с.

2 **Лукьянов, С. И.** Основы инженерного эксперимента: учебное пособие / С. И. Лукьянов, А. Н. Панов, А. Е. Васильев. – Москва: ИНФРА-М, 2021. – 99 с.

3 **Горохов, В. А.** Основы экспериментальных исследований и методика их проведения: учебное пособие / В. А. Горохов. - Минск: Новое знание; Москва: ИНФРА-М, 2016. 655 с.

4 **Рыжков, И. Б.** Основы научных исследований и изобретательства : учебное пособие / И. Б. Рыжков. Санкт-Петербург; Москва; Краснодар: Лань,  $2013. - 224$  c.

5 Экспериментальные исследования робототехнических систем: методические рекомендации к практическим занятиям для студентов направления подготовки 15.03.06 «Мехатроника и робототехника» дневной формы обучения / Сост. Г. Ф. Шатуров, Д. Г. Шатуров. – Могилев: Белорус.-Рос. ун-т,  $2019. - 25$  c.

## **Приложение А (обязательное)**

## **Перечень контрольных вопросов к защите практических работ**

## **Практическое занятие № 1. Составление плана эксперимента, обработка и анализ его результатов.**

1 Понятие многофакторного эксперимента.

2 Понятие фактора.

3 Методика составления плана эксперимента.

4 Методика обработки и анализа результатов эксперимента.

## **Практическое занятие № 2. Статистический анализ уравнения регрессии.**

1 Понятие уравнения регрессии.

2 Последовательность построения математических зависимостей.

3 Кодирование уровней факторов.

4 Выбор плана эксперимента.

## **Практическое занятие № 3. Выполнение расчетов в электронной таблице Excel.**

1 Виды диаграмм Excel и их параметры.

2 Методика построения диаграмм Excel.

3 Редактирование диаграмм Excel.

4 Изменение параметров диаграмм Excel.

## **Практическое занятие № 4. Планирование отсеивающих экспериментов.**

1 Грубые погрешности.

2 Метод Грэббса.

3 Метод Ирвина.

4 Метод Романовского.

## **Практическое занятие № 5. Построение модели объекта исследования.**

1 Методика построения математических моделей.

2 Расчет коэффициентов регрессии.

3 Метод наименьших квадратов.

4 Определение адекватности модели.

## **Приложение Б (рекомендуемое)**

## **Задания для диагностической работы**

#### *Тестовые задания открытого типа*

**Вопрос 1** (записать слово). Целенаправленное воздействие на объект исследования с целью получения достоверной информации называется … .

**Вопрос 2** (дописать словосочетание). Процедура выбора числа и условий проведения опытов, необходимых и достаточных для решения поставленной задачи с требуемой точностью называется … .

**Вопрос 3** (дописать слово). Все возможные способы воздействия на объект исследования называются … .

**Вопрос 4** (дописать словосочетание). Уравнение, связывающее параметр оптимизации с факторами называется … .

**Вопрос 5** (дописать слово). Значения, которые может принимать фактор, называются … .

**Вопрос 6** (записать формулу). Число возможных опытов определяют по выражению … .

**Вопрос 7** (дописать словосочетание). Разброс значений результатов опытов характеризует … .

**Вопрос 8** (дописать словосочетание). Объект, на котором возможен активный эксперимент, называется … .

**Вопрос 9** (дописать словосочетание). Неуправляемые факторы влияют на … .

**Вопрос 10** (дописать словосочетание). Целевую характеристику робототехнической системы, заданную количественно, называют … .

**Вопрос 11** (дописать словосочетание). Множество значений, которые может принимать параметр оптимизации, называется … .

**Вопрос 12** (дописать слово). Для проверки значимости коэффициента парной корреляции нужно сравнить его значение с … значением.

**Вопрос 13** (дописать слово) Факторы, которые можно измерять, называются … .

**Вопрос 14** (дописать словосочетание). Совместимость факторов означает, что все их комбинации … .

**Вопрос 15** (дописать слово). Возможность установления фактора на любом уровне вне зависимости от уровней других факторов называется … факторов.

**Вопрос 16** (дописать словосочетание). Выбранные для эксперимента количественные или качественные состояния фактора носят название … .

**Вопрос 17** (дописать слово). Под интервалом варьирования фактора подразумевается … между двумя его значениями, принятая за единицу при кодировании.

**Вопрос 18** (дописать словосочетание). За нулевую принимается такая точка, которой соответствует наилучшее значение … .

**Вопрос 19** (дописать словосочетание). Количество независимых переменных, которые необходимы для полного описания размещения всех частей манипулятора в пространстве, называется … .

**Вопрос 20** (дописать словосочетание). Пространство, в котором строится поверхность отклика, называется … .

#### *Тестовые задания закрытого типа*

**Вопрос 1** (один вариант ответа). Проведение исследований посредством планирования эксперимента требует:

а) воспроизводимости результатов эксперимента;

б) управляемости эксперимента;

в) сбора данных;

г) обработки данных.

**Вопрос 2** (один вариант ответа). Характеристикой связи между двумя случайными величинами является:

а) коэффициент парной корреляции;

б) коэффициент усиления;

в) коэффициент передачи;

г) коэффициент регрессии.

**Вопрос 3** (один вариант ответа). Значения коэффициента парной корреляции могут лежать в пределах от:

а) –1 до +1;

б) 0 до 10; в) 0 до 1;  $r$ ) -1 до 0.

**Вопрос 4** (один вариант ответа). Линейная зависимость между параметрами исследуемой робототехнической системы существует, если коэффициент парной корреляции:

- а) близок к 1;
- б) равен 0;
- в) равен 10;
- г) меньше  $0$ .

**Вопрос 5** (один вариант ответа). Если экспериментально найденное значение коэффициента парной корреляции больше или равно критическому, то гипотеза о корреляционной линейной связи:

- а) подтверждается;
- б) не подтверждается;
- в) не определена;
- г) не корректна.

**Вопрос 6** (выберете несколько вариантов ответа). Фактор считается заданным, если указаны его:

- а) название;
- б) область определения;
- в) параметры;
- г) характеристики.

**Вопрос 7** (выберете один вариант ответа). Если предсказанное с помощью модели значение отклика не отличается от фактического больше, чем на некоторую заранее заданную величину, то модель является:

- а) адекватной;
- б) не адекватной;
- в) линейной;
- г) нелинейной.

**Вопрос 8** (выберете один вариант ответа). При кодировании значения верхнего уровня фактора это значение равно:

- a)  $+1$ ;
- $6) 1;$
- $B) \pm 1$ ;
- г)  $0$ .

**Вопрос 9** (выберете один вариант ответа). При кодировании значения нижнего уровня фактора это значение равно:

 $a) +1;$ 

 $(6) - 1;$  $B) \pm 1$ ; г) 0.

**Вопрос 10** (выберете один вариант ответа). Эксперимент, в котором реализуются все возможные сочетания уровней факторов, называется:

а) полным факторным экспериментом;

б) дробным факторным экспериментом;

в) модельным экспериментом;

г) физическим экспериментом.

**Вопрос 11** (выберете один вариант ответа). Если число уровней факторов равно двум, то имеем полный факторный эксперимент типа:

a)  $2^k$ ;

б) 4*<sup>k</sup>* ;

в)  $6^k$ ;

 $(\Gamma) 8^k$ .

**Вопрос 12** (выберете несколько вариантов ответа). Таблица, в которую записывают условия полного факторного эксперимента, называется:

а) матрицей планирования эксперимента;

б) однородной матрицей преобразования;

в) матрицей инерции;

г) матрицей поворота.

**Вопрос 13** (выберете один вариант ответа). Каждый столбец в матрице планирования называют:

а) вектор-столбцом;

б) вектор-строкой;

в) строкой;

г) фреймом.

**Вопрос 14** (выберете один вариант ответа). Каждую строку в матрице планирования называют:

а) вектор-столбцом;

б) вектор-строкой;

в) строкой;

г) фреймом.

**Вопрос 15** (выберете один вариант ответа). Значение свободного члена в уравнении регрессии берут как:

а) среднее арифметическое значение параметра оптимизации;

б) наибольшее значение среди значений параметра оптимизации;

в) наименьшее значение среди значений параметра оптимизации;

г) любое значение среди значений параметра оптимизации.

**Вопрос 16** (выберете несколько вариантов ответа). Полное число всех возможных коэффициентов регрессии, включая нулевой, линейные коэффициенты и коэффициенты взаимодействий всех порядков, равно:

а) числу опытов полного факторного эксперимента;

- б) двум;
- в) пяти;
- г) одному.

**Вопрос 17** (выберете один вариант ответа). Ошибки измерений, возникающие из-за нарушения основных условий измерения, называют:

- а) грубыми;
- б) систематическими;
- в) случайными;
- г) методическими.

**Вопрос 18** (выберете один вариант ответа). Ошибки измерений, вызванные воздействием факторов, которые проявляются одинаково при многократном повторении одних и тех же условиях измерений, называют:

- а) грубыми;
- б) систематическими;
- в) случайными;
- г) методическими.

**Вопрос 19** (выберете несколько вариантов ответа). Ошибки, возникшие из-за воздействий, которые неодинаковы при каждом измерении и не могут быть учтены в отдельности, называют:

- а) грубыми;
- б) систематическими;
- в) случайными;
- г) методическими.

**Вопрос 20** (выберете один вариант ответа). Случайные ошибки обычно характеризуются:

- а) законом распределения;
- б) числовым значением;
- в) средним значением;
- г) среднеквадратичным значением.